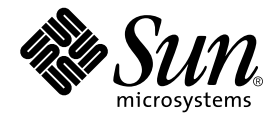

# Sun<sup>™</sup> Crypto Accelerator 1000 介面卡安裝與使用者指南

Sun Microsystems, Inc. 4150 Network Circle Santa Clara, CA 95054 U.S.A. U.S.A. 650-960-1300

零件編號 816-4570-10 2002年3月,版本A

請將關於此文件的意見傳送到: docfeedback@sun.com

著作權所有 2002年 Sun Microsystems, Inc., 4150 Network Circle, Santa Clara, CA 95054 U.S.A. 所有權利均予保留。

本產品或文件受著作權保護,並且在限制其使用、複製、發行和反編譯的授權下發行。未經 Sun 及其授權者的書面許可,不得透過任何方法以 任何形式複製本產品或文件的任何部分。協力廠商軟體 (包括字型技術)著作權屬於 Sun 的供應商,經由授權後使用。

本產品的某些部分可能源自 Berkeley BSD 系統, 已由 University of California 處獲得授權。UNIX 是美國與其他國家的註冊商標, 已由 X/Open Company, Ltd. 取得專屬授權。

Sun、Sun Microsystems、Sun 標誌、SunVTS、AnswerBook2、docs.sun.com、iPlanet、Sun Enterprise、Sun Enterprise Volume Manager、 Sun Fire、SunSolve、Netra 與 Solaris 都是 Sun Microsystems, Inc. 在美國與其他國家的商標、註冊商標或服務標誌。所有 SPARC 商標都是 SPARC International, Inc. 在美國與其他國家的商標或註冊商標,經授權後使用。標有 SPARC 商標的產品皆是以 Sun Microsystems, Inc. 所開 發的架構爲基礎。Netscape 是 Netscape Communications Corporation 的商標或註冊商標。本產品包括由 OpenSSL Project 所開發的軟體,供 OpenSSL Toolkit 使用 (http://www.openssl.org/)。本產品包括由 Eric Young 所寫的編碼軟體 (eay@cryptsoft.com)。本產品包括 Ralf S. Engelschall <rse@engelschall.com>所開發,使用於 mod\_ssl 計劃 (http://www.modssl.org/) 的軟體。

OPEN LOOK 和 Sun<sup>TM</sup> Graphical User Interface (圖形使用者介面)是由 Sun Microsystems, Inc. 為其使用者和授權持有者開發的。Sun 推崇 Xerox 在研究和開發視覺化或圖形使用者介面概念方面爲電腦產業所做出的開創性成就。Sun 擁有由 Xerox 授予、對 Xerox Graphical User Interface (圖形使用者介面)的非獨佔授權,該授權也包括執行 OPEN LOOK GUI的 Sun 授權持有者以及符合 Sun 書面授權協議的其他人。

本文件以其「 現狀 」提供,除非所為免責聲明事項違法,否則所有明示與暗示之條件、表示與擔保,含適銷性、特定目的適用性與非侵權性皆 在免責聲明之列。

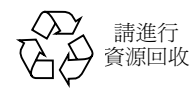

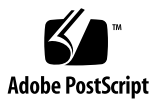

## Declaration of Conformity

#### EMC

Compliance Model Number: DEIMOS Product Family Name: Su

n Crypto Accelerator 1000 (X6762A)

#### European Union

This equipment complies with the following requirements of the EMC Directive 89/336/EEC:

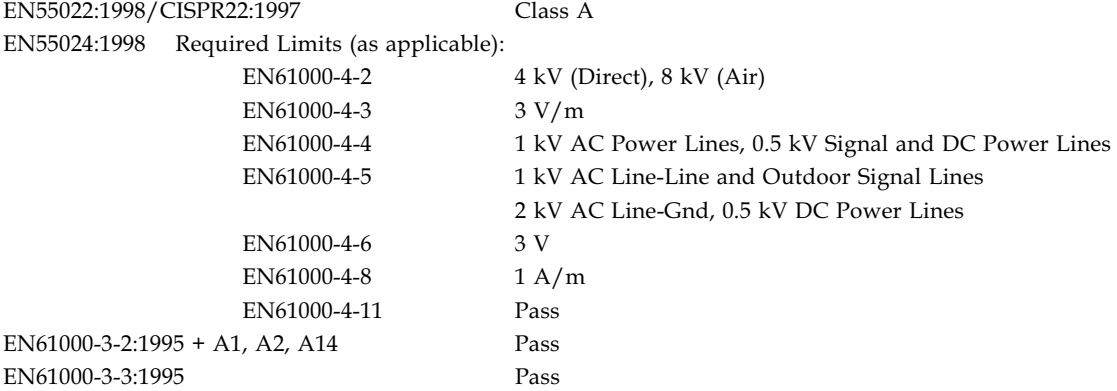

### **Safety**

This equipment complies with the following requirements of the Low Voltage Directive 73/23/EEC:

EC Type Examination Certificates:

EN 60950:2000, 3rd Edition IEC 60950:1999, 3rd Edition

### **Supplementary Information**

This product was tested and complies with all the requirements for the CE Mark.

 $/S/$ 

Dennis P. Symanski<br>
DATE Manager, Compliance Engineering Sun Microsystems, Inc. 901 San Antonio Road, MPK15-102 Palo Alto, CA 94303-4900 U.S.A. Tel: 650-786-3255 Fax: 650-786-3723

Peter Ar Quality Manager Sun Microsystems Scotland, Limited Springfield, Linlithgow West Lothian, EH49 7LR Scotland, United Kingdom<br>Tel: 0506-670000 Fax: 050 Fax: 0506-760011

 $\overline{\text{DATE}}$ 

## **Regulatory Compliance Statements**

Your Sun product is marked to indicate its compliance class:

- Federal Communications Commission (FCC) USA
- Industry Canada Equipment Standard for Digital Equipment (ICES-003) Canada
- Voluntary Control Council for Interference (VCCI) Japan
- Bureau of Standards Metrology and Inspection (BSMI) Taiwan

Please read the appropriate section that corresponds to the marking on your Sun product before attempting to install the product.

## **FCC Class A Notice**

This device complies with Part 15 of the FCC Rules. Operation is subject to the following two conditions:

- 1. This device may not cause harmful interference.
- 2. This device must accept any interference received, including interference that may cause undesired operation.

Note: This equipment has been tested and found to comply with the limits for a Class A digital device, pursuant to Part 15 of the FCC Rules. These limits are designed to provide reasonable protection against harmful interference when the equipment is operated in a commercial environment. This equipment generates, uses, and can radiate radio frequency energy, and if it is not installed and used in accordance with the instruction manual, it may cause harmful interference to radio communications. Operation of this equipment in a residential area is likely to cause harmful interference, in which case the user will be required to correct the interference at his own expense.

Shielded Cables: Connections between the workstation and peripherals must be made using shielded cables to comply with FCC radio frequency emission limits. Networking connections can be made using unshielded twisted-pair (UTP) cables.

**Modifications:** Any modifications made to this device that are not approved by Sun Microsystems, Inc. may void the authority granted to the user by the FCC to operate this equipment.

## **FCC Class B Notice**

This device complies with Part 15 of the FCC Rules. Operation is subject to the following two conditions:

- 1. This device may not cause harmful interference.
- 2. This device must accept any interference received, including interference that may cause undesired operation.

Note: This equipment has been tested and found to comply with the limits for a Class B digital device, pursuant to Part 15 of the FCC Rules. These limits are designed to provide reasonable protection against harmful interference in a residential installation. This equipment generates, uses and can radiate radio frequency energy and, if not installed and used in accordance with the instructions, may cause harmful interference to radio communications. However, there is no guarantee that interference will not occur in a particular installation. If this equipment does cause harmful interference to radio or television reception, which can be determined by turning the equipment off and on, the user is encouraged to try to correct the interference by one or more of the following measures:

- Reorient or relocate the receiving antenna.
- Increase the separation between the equipment and receiver.
- Connect the equipment into an outlet on a circuit different from that to which the receiver is connected.
- Consult the dealer or an experienced radio/television technician for help.

**Shielded Cables:** Connections between the workstation and peripherals must be made using shielded cables in order to maintain compliance with FCC radio frequency emission limits. Networking connections can be made using unshielded twisted pair (UTP) cables.

Modifications: Any modifications made to this device that are not approved by Sun Microsystems, Inc. may void the authority granted to the user by the FCC to operate this equipment.

### ICES-003 Class A Notice - Avis NMB-003, Classe A

This Class A digital apparatus complies with Canadian ICES-003.

### ICES-003 Class B Notice - Avis NMB-003, Classe B

This Class B digital apparatus complies with Canadian ICES-003.

VCCI 基準について

#### クラス A VCCI 基準について

クラスAVCCIの表示があるワークステーションおよびオプション製品は、クラスA情報技 術装置です。これらの製品には、下記の項目が該当します。

この装置は、情報処理装置等電波障害自主規制協議会(VCCI)の基準に基づくクラス A情報技術装置です。この装置を家庭環境で使用すると電波妨害を引き起こすことが あります。この場合には使用者が適切な対策を講ずるよう要求されることがあります。

### クラスBVCCI 基準について

クラスBVCCIの表示 【VCI】があるワークステーションおよびオプション製品は、クラ スB情報技術装置です。これらの製品には、下記の項目が該当します。

この装置は、情報処理装置等電波障害自主規制協議会(VCCI)の基準に基づくクラス B情報技術装置です。この装置は、家庭環境で使用することを目的としていますが、 この装置がラジオやテレビジョン受信機に近接して使用されると、受信障害を引き起 こすことがあります。取扱説明書に従って正しい取り扱いをしてください。

## **BSMI Class A Notice**

The following statement is applicable to products shipped to Taiwan and marked as Class A on the product compliance label.

> 警告使用者: 這是甲類的資訊產品,在居住的環境中使用 時,可能會造成射頻干擾,在這種情況下, 使用者會被要求採取某些適當的對策。

目錄

#### 1. 產品概述 1

硬體概述 1 產品特色 2 動態組態重設與高可用性考量 3 負載分擔 4 硬體與軟體需求 4 必需的修正程式 5

2. 安裝與移除 Sun Crypto Accelerator 1000 介面卡 7

操作介面卡 7 安裝介面卡 8

安裝硬體 8  $\blacktriangledown$ 

安裝 Sun Crypto Accelerator 1000 軟體 9

安裝軟體 9  $\blacktriangledown$ 

目錄與檔案 11

移除軟體 13

- 刪除領域 13  $\blacktriangledown$
- 移除軟體 14 ▼

3. 啟動由 iPlanet 網站伺服器所使用的介面卡 15

密碼 15

新增與建立領域 16

▼ 新增與建立領域 16

啓動 iPlanet 網站伺服器概述 18

#### 4. 安裝與設定 iPlanet 網站伺服器 4.1 組態 19

安裝 iPlanet 網站伺服器 4.1 19

- ▼ 安裝 iPlanet 網站伺服器 4.1 19
- ▼ 新增信任資料庫 20
- ▼ 產生伺服器憑證 22
- ▼ 安裝伺服器憑證 24

設定 iPlanet 網站伺服器 4.1 組態 26

▼ 設定 iPlanet 網站伺服器 4.1 組態 26

#### 5. 安裝與設定 iPlanet 網站伺服器 6.0 組態 29

安裝 iPlanet 網站伺服器 6.0 29

- ▼ 安裝 iPlanet 網站伺服器 6.0 29
- ▼ 新增信仟資料庫 30
- ▼ 產生伺服器憑證 32
- ▼ 安裝伺服器憑證 35

設定 iPlanet 網站伺服器 6.0 組態設定 36

▼ 設定 iPlanet 網站伺服器 6.0 組態 36

#### 6. 啟用 Apache 網站伺服器 39

啓用 Apache 網站伺服器 39

▼ 啓用 Apache 網站伺服器 39

建立憑證 42

建立憑證 42

#### 7. 診斷與疑難排解 47

SunVTS 診斷軟體 47

執行 dcatest 48  $\blacktriangledown$ dcatest 測試參數選項 49 dcatest 命令列語法 50

對 Sun Crypto Accelerator 1000 進行疑難排解 51

#### A. 使用 iPlanet 網站伺服器管理 Sun Crypto Accelerator 1000 介面卡 53

概念與詞彙 53

領域、使用者與 iPlanet 網站伺服器 54

標記與插槽檔案 54

插槽檔案 55

使用 secadm 55

作業模式 56

使用 secadm 輸入命令 57

使用 secadm 進行驗證 58

取得命令說明 60

退出 secadm 程式 60

設定與管理領域 61

建立領域 61

設定目前工作中領域 62

列出領域 63

列出領域類別 63

刪除領域 63

設定與管理使用者帳號 64

建立使用者 64

列出使用者 64

變更使用者密碼 65

啓用或禁用使用者 65 删除使用者 66

- B. 手冊説明頁 67
- C. Apache 網站伺服器 SSL 組態指令行 69
- **D.** 建立應用程式以搭配 Sun Crypto Accelerator 1000 介面卡使用 77
- E. Sun Crypto Accelerator 1000 介面卡規格 79
	- 實體尺寸 79
	- 介面規格 80
	- 電源要求 80
	- 環境規格 81
- **F.** Third-Party Licenses (協力廠商授權) 83

附表

- 表 1-1 支援的 SSL 演算法 3
- 硬體與軟體需求 4 表 1-2
- 表 1-3 Sun Crypto Accelerator 1000 軟體所必需的修正程式 5
- Sun Crypto Accelerator 1000 軟體建議使用的修正程式 5 表 1-4
- Sun Crypto Accelerator 1000 目錄 11 表 2-1
- 表 3-1 iPlanet 網站伺服器所需的密碼 15
- dcatest 測試參數選項 49 表 7-1
- dcatest 子測試 49 表 7-2
- dcatest 命令列語法 50 表 7-3
- secadm 選項 56 表 A-1
- 命令對照表 58 表 A-2
- 表 B-1 Sun Crypto Accelerator 1000 man 說明頁 67
- SSL 通訊協定 70 表 C-1
- 可用 SSL 編碼器 71 表 C-2
- 表 C-3 SSL 別名 72
- 設定編碼器偏好組態用的特殊字元 73 表 C-4
- SSL 檢查用戶端階層 74 表 C-5
- 表 C-6 SSL 記錄階層數值 75
- 可用 SSL 選項 76 表 C-7
- 實體尺寸 79 表 E-1

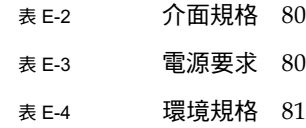

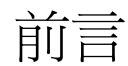

Sun Crypto Accelerator 1000 介面卡安裝與使用者指南提供了 Sun™ Crypto<br>Accelerator 1000 介面卡的功能說明、以及如何在系統上安裝及使用此介面卡。

本書假定您爲熟悉 Solaris 作業環境的系統管理者。

# UNIX 指令的使用

本文件可能不包含關於基本 UNIX® 指令和程序 (例如關閉系統、啓動系統和組態裝 置)的資訊。

關於這些資訊,請參閱以下文件:

- Solaris 硬體平台指南
- Solaris™ 作業環境的 AnswerBook2™ 線上文件
- 系統附帶的其他軟體文件

# 排版慣例

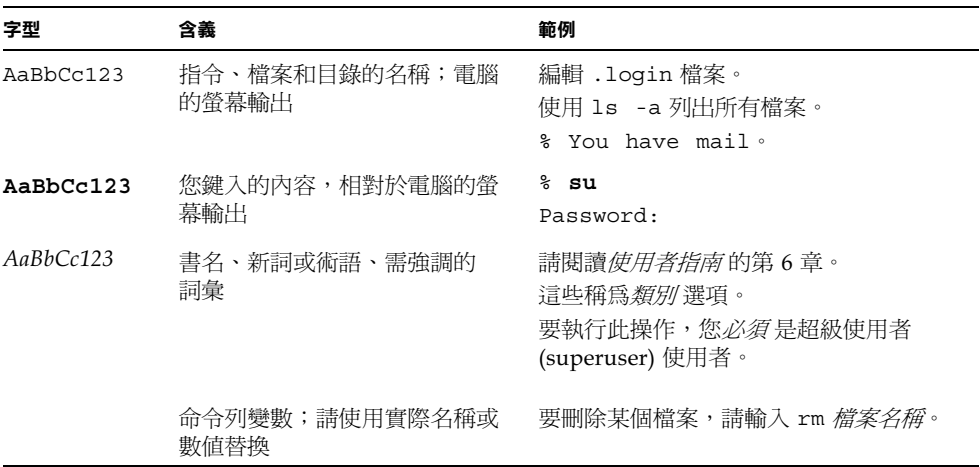

# Shell 提示符號

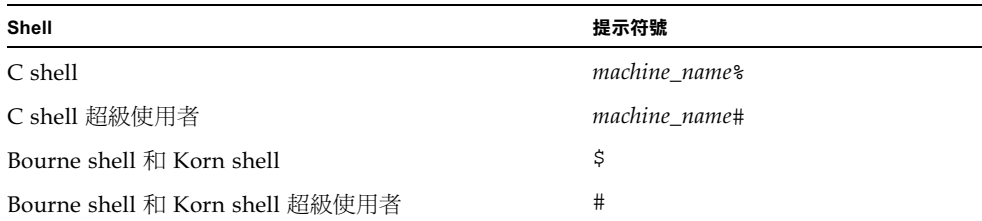

# 存取線上 Sun 文件

您可以由下列網址取得各種 Sun 系統文件: http://www.sun.com/products-n-solutions/hardware/docs 完整的 Solaris 文件與其他書籍可以在下列網址找到: http://docs.sun.com

# Sun 歡迎您提出意見

我們衷心希望提高文件品質,歡迎您提出意見和建議。請將您的建議透過電子郵件發送 給我們, 地址是:

docfeedback@sun.com

請將文件的編號 (816-4570-10) 寫在電子郵件的主題行中。

#### 1 第 章

# 產品概述

本章說明 Sun Crypto Accelerator 1000 介面卡。

本章包含了下列幾個部份。

- 第1頁的「硬體概述」
- 第4頁的「硬體與軟體需求」

# 硬體概述

Sun Crypto Accelerator 1000 介面卡是一張短 PCI 介面卡, 其功能是作爲編碼協同處 理器,可以加速公開金鑰與對稱式編碼。本產品沒有外部介面。此介面卡與主機透過內 部 PCI 匯流排介面連接。此介面卡的目的,在於加速電子商務應用程式中,安全通訊 協定使用的各式電腦運算密集編碼演算法。

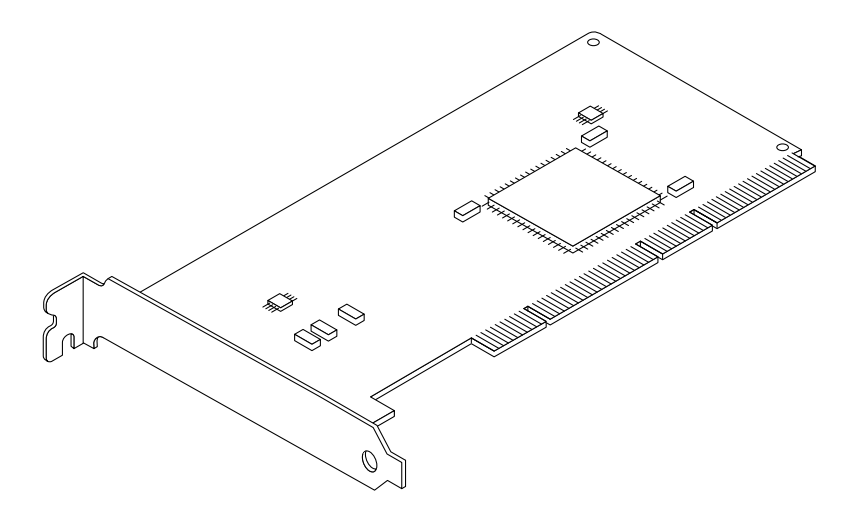

圖 1-1 Sun Crypto Accelerator 1000 介面卡

## 產品特色

Sun Crypto Accelerator 1000 是用來加強在 Sun 平台上 SSL 的編碼加速器介面卡。 Sun Crypto Accelerator 1000 加速在硬體與軟體上的編碼演算。其複雜的原因在於加速 編碼演算的成本,並非在所有的演算法中都是一致的。部份編碼演算法是特別設計用於 硬體上的,而有些則是設計用於軟體上的。除硬體加速外,將使用者的資料從應用程式 空間移到硬體加速裝置、再把運算完的結果放回使用者應用程式中,也會造成不小的效 能損失。

請注意,部份編碼演算法( 例如 ARCFOUR )可以經由高度微調的軟體執行,並且像 在專用的硬體中一樣快。Sun Crypto Accelerator 1000 產品會測試所有的編碼要求,以 及判定最好的加速位置(主機處理器或 Sun Crypto Accelerator 1000), 以達成最大的 處理量。負載分佈是根據編碼演算、目前工作負載、以及資料量來決定。

表 1-1 顯示哪一個加速演算法可以被卸載到硬體,以及哪一個軟體演算法可以提供給 iPlanet 與 Apache 網站伺服器使用。

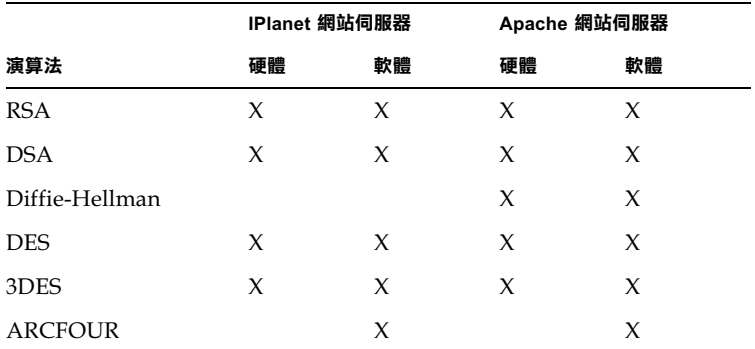

#### 支援的 SSL 演算法 表 1-1

## 動熊組熊重設與高可用性考量

Sun Crypto Accelerator 1000 硬體及相關軟體提供在支援動態組態重設 (DR) 與熱插拔 的 Sun 平台上能有效率運作的功能。例如當動態組態重設或熱插拔作業發生時, Sun Crypto Accelerator 1000 軟體層會自動地偵測出附加或移除的介面卡,並調整排序演算 以配合硬體資源的變動。

爲達成高可用性 (HA) 組態, 多個 Sun Crypto Accelerator 1000 可以同時安裝在一個 系統或網域內,以確保硬體加速持續可用。Sun Crypto Accelerator 1000 幾乎不可能發 生故障,倘若一旦出現這樣的情況,軟體層會偵測出故障,並將故障的介面卡從可用硬 體編碼加速器清單上移除。Sun Crypto Accelerator 1000 調整排序演算以配合硬體資源 的縮減。接著編碼要求會被排序到其餘的介面卡上。

此外,Sun Crypto Accelerator 1000 軟體庫提供在軟體上執行所有編碼作業的功能。這 可以支援動態組態重設或熱拔差移除所有系統網裕中的 Sun Crypto Accelerator 1000 機板,但在功能上不會造成減損。在 Sun Crypto Accelerator 1000 硬體恢復組態之前 會出現明顯的效能折損。

注意 Sun Crypto Accelerator 1000 硬體提供了高品質一致性以產生長期金鑰。如果網 域或系統中的全部 Sun Crypto Accelerator 1000 介面卡都被移除,長期的金鑰產生將 會以低品質一致性產生。

## 負載分擔

Sun Crypto Accelerator 1000 軟體會跨越 Solaris 網域或系統上所有安裝的介面卡分攤 負載。收到的編碼要求會依據固定長度工作佇列,跨介面卡來做分配。這些要求會依佇 列被送到第一個可以接受這一類型要求的可用介面卡上。序列機制是設計來最佳化輸出 量,便於在介面卡上結合需求。

## 硬體與軟體需求

表 1-2 提供 Sun Crypto Accelerator 1000 介面卡硬體及軟體需求的摘要。

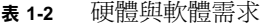

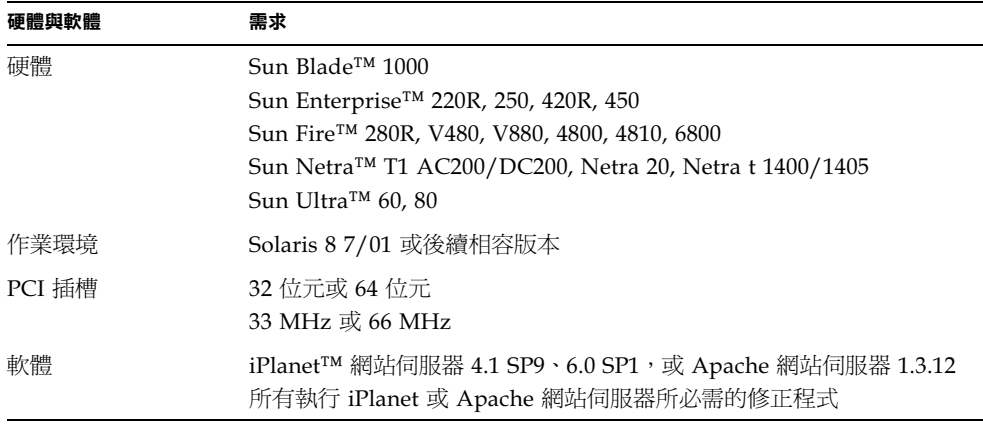

注意 - 當提到 iPlanet 網站伺服器 4.1 或 6.0 時,代表的是已經安裝了這些編號的服務 套件 (SP9 或 SP1)。

## 必需的修正程式

當您在系統上執行 Sun Crypto Accelerator 1000 時可能需要下列的修正程式。Solaris 更新包含早期版本的修正程式。使用 showrev -p 指令來得知哪些選單上的修正程式已 經被安裝過了。

必要的話,您可以從下列的網站上下載修正程式:http://sunsolve.sun.com。

安裝最新版的修正程式。破折號後面的數字(例如:-01)會隨著修正程式版本的更新 而增加。如果網站上的版本較下列表格中的為新,那麼它就是較新的版本。

如果您在 SunSolve<sup>SM</sup> 上無法找到所需要的修正程式,請與當地銷售人員與服務代表 連繫。

下列表格中列出搭配本產品使用所必需與建議的修正程式:表1-3列出並說明必需的修 正程式。

| 修正程式識別碼   | 説明                |
|-----------|-------------------|
| 110383-01 | libnypair         |
| 108528-05 | KU-05 (nvpair 支援) |
| 112438-01 | /dev/random       |

Sun Crypto Accelerator 1000 軟體所必需的修正程式 表 1-3

注意 – 如果您計劃使用 Apache 1.3.12 網站伺服器,您必需同時安裝修正程式識別碼 109234-02。

表 1-4 列出並說明建議的修正程式。

Sun Crypto Accelerator 1000 軟體建議使用的修正程式 表 1-4

| 修正程式識別碼   | 説明                  |
|-----------|---------------------|
| 108528-13 | KU-13 (nvpair 安全修正) |

# 安裝與移除 Sun Crypto Accelerator 1000 介面卡

本章說明如果安裝 Sun Crypto Accelerator 1000 硬體與軟體。

本章包含了下列幾個部份

- 第7頁的「操作介面卡」
- 第8頁的「安裝介面卡」
- 第11頁的「目錄與檔案」

# 操作介面卡

所有的介面卡都包裝在特別的防靜電袋內,以在出貨與存放的過程中保護介面卡。為了 避免介面卡上對靜電極為敏感的元件受損,在您的身體接觸介面卡前,請使用下列方法 以減少身上的靜電:

- 觸碰電腦的金屬邊緣。
- 在手腕繫上防靜電腕帶,並接地至金屬表面上。

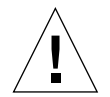

注意 – 為了避免損壞介面卡上敏感的元件,握持介面卡時請穿戴防靜電腕帶,拿取介 面卡時請握住邊緣,並將介面卡放置在防靜電表面上 (如隨卡附帶的塑膠袋)。

安裝介面卡

安裝程序包含 Sun Crypto Accelerator 1000 介面卡把介面卡插入系統,並載入軟體工 具。硬體安裝說明只包含安裝介面卡的一般步驟。特定的安裝說明,請參考隨系統所附 的文件。

- ▼ 安裝硬體
	- 1. 請以超級使用者身份登入,並依説明關閉電腦、切斷電源、拔掉電源線,接著移除電腦 外殼。
	- 2. 找出未使用的 PCI 插槽 (最好是 64 位元, 66 MHz 插槽)。
	- 3. 將防靜電腕帶繫在您的手腕上,並將另一頭接地至金屬表面上。
	- 4. 使用十字型螺絲起子, 將螺絲從 PCI 蓋板卸下。 將螺絲保留以備在步驟 5 中拴住支撐片。
	- 5. 握住 Sun Crypto Accelerator 1000 介面卡的邊緣,將它從塑膠袋裡拿出來,然後插入 PCI 插槽內,接著鎖上背後支撐片的螺絲。
	- 6. 將電腦外殼蓋好,接上電源線,並將開啟系統電源。
	- 7. 在 ok 提示輸入 show-devs 指令以確認介面卡已安裝妥當:

```
ok show-devs
/pci@1f,2000/pci108e,5455@1
/pci@1f,4000/pci108e,5455@5
```
/pci@1f,2000/pci108e,5455@n 這一行顯示介面卡已安裝,且已由系統辨識出來。

# 安裝 Sun Crypto Accelerator 1000 軟體

Sun Crypto Accelerator 1000 軟體包含在 Sun Crypto Accelerator 1000 CD 中。您或許 需要從 SunSolve 網站上下載修正程式。請參考第5頁的「必需的修正程式」以取得更 多的資訊。

## 安裝軟體

- 1. 將 Sun Crypto Accelerator 1000 CD 放入與系統連接的 CD-ROM 光碟機中。
	- 如果系統正在執行 Sun Enterprise Volume Manager™,則它會自動將 CD-ROM 掛 入到 / cdrom/cdrom0 目錄中。
	- 如果系統沒有執行 Volume Manager, 請依下列指示掛入 CD-ROM:

# mkdir / cdrom # mount -F hsfs -o ro /dev/dsk/c0t6d0s2 /cdrom 您將會在 / cdrom/cdrom0 目錄裡看到下列檔案與目錄。

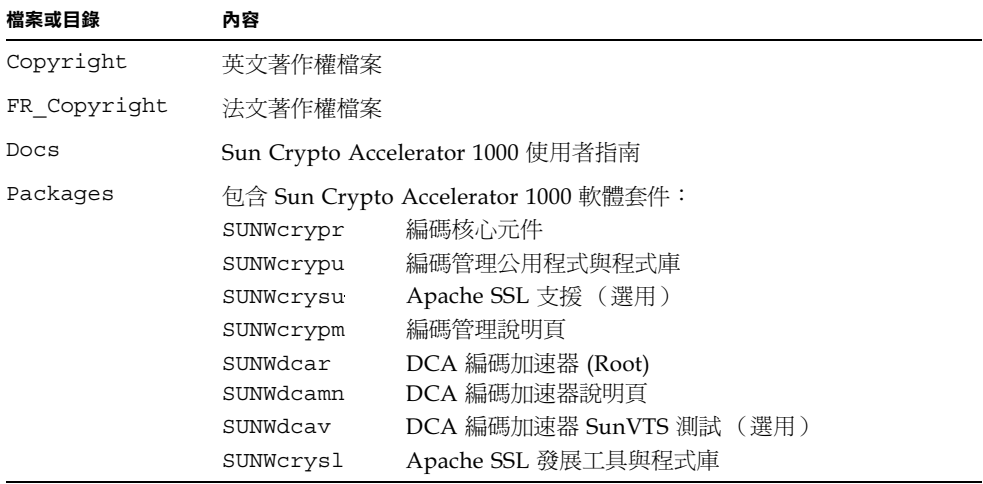

如果您計劃使用 Apache 來做爲網站伺服器,您只需安裝 SUNWcrysu 套件。 如果您計劃重新連結到 Apache 網站伺服器的其他 (未支援)版本,請安裝 SUNWcrysl 套件。

如果您計劃執行 SunVTS™ 測試,請安裝 SUNWdcav 套件。您必需先安裝 SunVTS 4.4、4.5、或 4.6,然後再安裝 SUNWdcav 套件。

#### 2. 輸入下列指令以安裝軟體套件:

```
# cd /cdrom/cdrom0/Packages
# pkgadd -d.
```
3. 要確認軟體已正確地安裝完成,請執行 pkginfo 指令。

```
# pkginfo SUNWcrypr SUNWcrypu SUNWcrysl SUNWcrysu SUNWcrypm SUNWdcar SUNWdcamn
SUNWdcav
system SUNWcrypr Cryptography Kernel Components
system SUNWcrypu Cryptographic Administration Utility and Libraries
system SUNWcrysl SSL Development Tools and Libraries
system SUNWcrysu SSL Support for Apache
system SUNWcrypm Cryptographic Administration Manual Pages
system SUNWdcar DCA Crypto Accelerator (Root)
system SUNWdcamn DCA Crypto Accelerator Manual Page
system SUNWdcav SunVTS Test of DCA Crypto Accelerator
```
4. (選用步驟) 要確認已安裝驅動程式,請執行 prtconf 指令。

```
# prtconf
pci108e, 5455, instance #0
pci108e, 5455, instance #1
```
5. (選用步驟)執行 modinfo 指令來顯示已載入的模組。

```
# modinfo | grep Crypto
130 1033e946 6df0 79 1 cryptio (Cryptographic IOCTL v1.58)
131 1030240c 2d93 - 1 kcl (Cryptographic Library v1.64)
132 10313ac8 131e - 1 kcpi (Crypto Provider Interface v1.27)
135 103178be 8684 82 1 dca (PCI Crypto Accelerator v1.156)
```
然而, kcl 及 cryptio 只有在實際使用 Sun Crypto Accelerator 1000 來執行編碼作業 後,才會載入或顯示出來。

# 目錄與檔案

表 2-1 顯示由 Sun Crypto Accelerator 1000 軟體預設安裝時所建立的目錄。

Sun Crypto Accelerator 1000 目錄 表 2-1

| 目錄                              | 內容       |
|---------------------------------|----------|
| /etc/opt/SUNWconn/crypto/realms | 領域與使用者資料 |
| /opt/SUNWconn/crypto/bin        | 應用程式執行檔  |
| /opt/SUNWconn/crypto/lib        | 應用程式庫    |
| /opt/SUNWconn/crypto/sbin       | 靜態連結執行檔  |

圖 2-1 顯示這些階層的目錄與檔案。

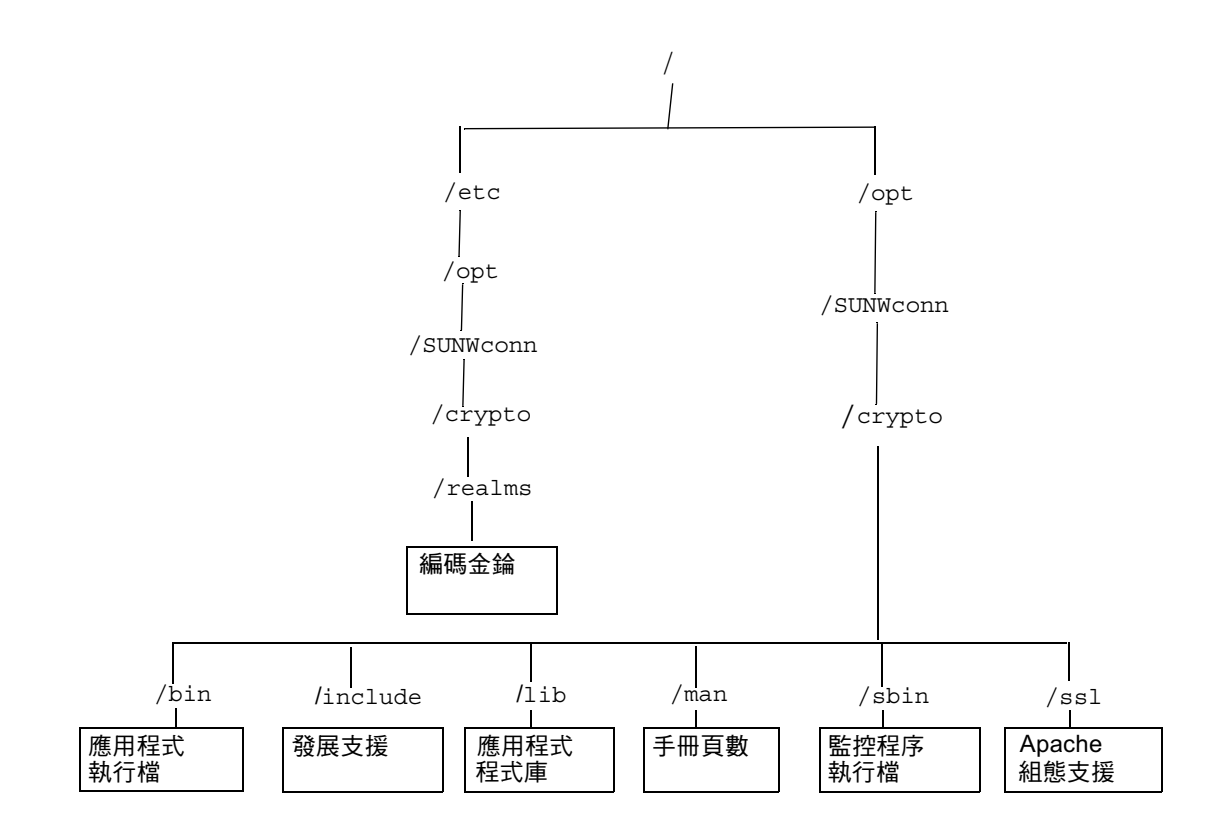

Sun Crypto Accelerator 1000 目錄與檔案 圖 2-1

移除軟體

如果您新增了領域,您必需在移除軟體前先刪除這些領域。如果您未新增領域,您可以 放心地忽略下列程序。您可以刪除一個目前正在使用中的領域。要釋出領域,您必需關 閉網站伺服器及 (或)管理伺服器。

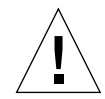

注意 - 在移除 Sun Crypto Accelerator 1000 軟體之前, 您必需先關閉所有使用 Sun Crypto Accelerator 1000 介面卡的網站伺服器。如果沒有這麼做,會導致這些網站伺服 器無法正常運作。

## ▼ 刪除領域

1. 以超級使用者的身份存取 secadm 公用程式:

# /opt/SUNWconn/crypto/bin/secadm secadm>

2. 使用 secadm 公用程式來刪除所有的領域。

```
secadm> delete realm=realm-name
Delete realm realm-name? [Y/N]: Y
System Administrator Login Required
Loqin: root
Password:
Realm realm-name deleted successfully.
```
這會移除所有站台內特定的領域資料,包括金鑰資料。

## ▼ 移除軟體

● 如果只要移除所安裝的軟體套件,請以超級使用者 (superuser) 身份登入,並使用 pkgrm指令來移除。

已安裝的套件必需依說明順序移除。沒有依序移除可能引起警告,且無法卸載核心 模組。

如果您已安裝所有的套件,您應該依照下列指示來移除這些套件:

# pkgrm SUNWcrysl SUNWdcav SUNWdcar SUNWcrysu SUNWcrypu SUNWcrypr SUNWdcamn SUNWcrypm

注意 – 在安裝或移除了 Sun Crypto Accelerator 1000 的 SunVTS 測試 (SUNWdcav) 後,如果 SunVTS 已經在執行了,您也許需要由 SunVTS 來讓系統更新可用的測試。 請參考 SunVTS 文件集來取得更多的資訊。

# 啓動由 iPlanet 網站伺服器所使用的 介面卡

本章說明如何啓動使用在 iPlanet 網站伺服器上的 Sun Crypto Accelerator 1000 介 面卡。

本章包含了下列幾個部份

- 第15頁的「密碼」
- 第18頁的「啓動 iPlanet 網站伺服器概述」
- 第16頁的「新增與建立領域」

## 密碼

在啓動 iPlanet 網站伺服器 (iWS) 的過程中,系統會要求您輸入幾個密碼。表 3-1 提供每 一個步驟的說明。這些密碼會在本章做說明。如果對於該使用哪一組密碼有疑慮,請參 考表 3-1。

#### iPlanet 網站伺服器所需的密碼 表 3-1

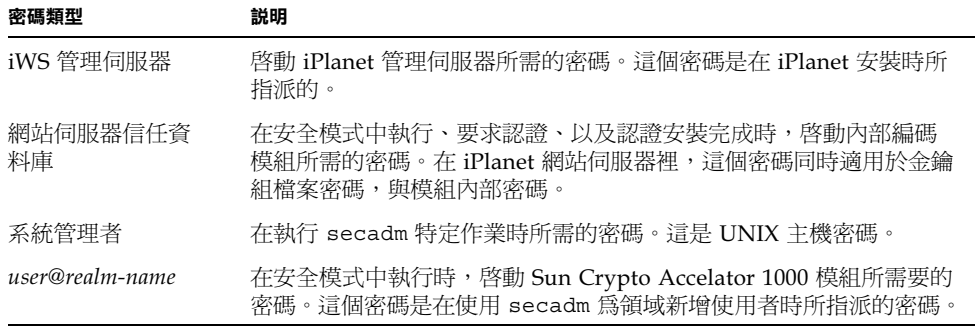

# 新增與建立領域

在您於 iPlanet 網站伺服器上啓動使用此介面卡前,您必需先設定並建立領域。如果您 尚未完成這個步驟,您必需至少設定一個領域以及一個使用者。請參閱附錄 A 以取得 更多領域相關的資訊。

- ▼ 新增與建立領域
	- 1. 如果您尚未完成這個步驟,請將 Sun Crypto Accelerator 1000 工具目錄放置在您的搜 尋路徑裡,例如:

\$ PATH=\$PATH:/opt/SUNWconn/crypto/bin \$ export PATH

2. 存取 secadm 公用程式:

 $$$  secadm

3. 使用 secadm 公用程式來新增領域:

```
secadm> create realm=realm-name
System Administrator Login Required
Loqin: root
Password:
Realm realm-name created successfully.
```
#### 4. 在網域中新增使用者。

這些使用者名稱僅能使用在 Sun Crypto Accelerator 1000 網域中,且不需與執行網站 伺服器程序的 UNIX 使用者名稱一致。在新增使用者之前,請記得您必需先設定目前 執行的領域,並以系統管理者身份登入。

在您新增使用者之前,您必需先設定將產生使用者的領域。

```
secadm> set realm=realm-name
\sec \text{adm} \{ \text{ realm-name} \} > su
System Administrator Login Required
Login: root
Password:
secadm{root@realm-name}#
```
a. 如果您只需要一個領域使用者,您可以使用「nobody」這個使用者名稱來避免設定 插槽檔案。(請參考第55 百的 「插槽檔案」以取得更多的資訊。)

```
secadm{root@realm-name}# create user=nobody
Initial password:
Confirm password:
User nobody created successfully.
```
在網站伺服器啓動驗證時,您必需使用這個密碼。這是 user@realm-name 密碼。

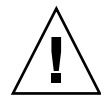

注意 – 您必需牢記所輸入的密碼。有了這個密碼,您才可以存取金鑰。沒有任何方法 可以擷取失去的密碼。

#### 5. 離開 secadm •

 $secadm$   $ext$ 

# 啓動 iPlanet 網站伺服器概述

您必需完成下列的程序以啓動 iPlanet 網站伺服器,下面兩章會有更詳盡的說明。

- 1. 安裝 iPlanet 網站伺服器
- 2. 新增信任資料庫。
- 3. 要求認證。
- 4. 安裝認證。
- 5. 設定 iPlanet 網站伺服器組態。

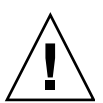

注意 - 這些程序必需依下列指示順序完成。否則會導致不正確的組態設定。

- 如果您使用 iPlanet 網站伺服器 4.1,請參閱第 4 章。
- 如果您使用 iPlanet 網站伺服器 6.0, 請參閱第 5 章。
# 安裝與設定 iPlanet 網站伺服器 4.1 組態

本章說明如何安裝及設定 iPlanet 網站伺服器 4.1 組熊

本章包含了下列幾個部份

- 第19頁的「安裝 iPlanet 網站伺服器 4.1」
- 第 26 頁的「設定 iPlanet 網站伺服器 4.1 組態」

# 安裝 iPlanet 網站伺服器 4.1

下列幾個部份說明如何安裝及設定 iPlanet 4.1 網站伺服器組態。這些程序必需依指示 順序完成。請參考 iPlanet 網站伺服器文件集以取得使用 iPlanet 網站伺服器的相關 資訊。

## ▼ 安裝 iPlanet 網站伺服器 4.1

## 1. 安裝 iPlanet 網站伺服器 4.1 軟體。

您可以在下列的網址中找到網站伺服器軟體: http://www.iplanet.com

2. 安裝網站伺服器。

說明包含一個範例,您也可以決定爲網站伺服器設定不同的組熊。伺服器的預設路徑名 稱爲:/usr/netscape/server4

在 iPlanet 網站伺服器安裝過程中接受預設路徑。本書參照這些預設路徑。如果您決定 安裝在不同的位置,請留意您安裝在什麼路徑下。

- 3. 執行安裝程式。
- 4. 回答在安裝指令碼中的提示。

除了依照提示操作外,您也可以接受預設值,輕鬆完成設定。

- a. 輸入 yes 以同意接受授權條款。
- b. 輸入完整的 hostname.domain ·
- c. 輸入兩次 iWS 管理伺服器密碼。
- d. 出現提示時按下 Return。

## ▼ 新增信任資料庫

- 1. 啟動管理伺服器。
	- 要啓動 iPlanet 4.1 網站伺服器,請使用下列的指令(而非如安裝程式之要求,執行 startconsole):

```
# /usr/netscape/server4/https-admserv/start
iPlanet-WebServer-Enterprise/4.1SP9 BB1-08/23/2001 05:50
startup: listening to http://hostname.domain, port 8888 as root
```
回應訊息提供網址讓您連結以管理伺服器。

2. 開啟網頁瀏覽器並輸入下列文字以啟動 iPlanet 管理伺服器:

http://hostname.domain:admin\_port

接著跳出式視窗會要求輸入使用者帳號及密碼。輸入您執行安裝程式時選擇的 iWS 管 理伺服器使用者名稱及密碼。

注意 - 如果您在安裝 iPlanet 網站伺服器的過程中使用預設値,請在使用者帳號中輸入 admin,或 iWS 管理伺服器的使用者名稱。

3. 按一下 「OK」。

4. 為網站伺服器例項新增信任資料庫。

您也許想在一個以上的網站伺服器例項裡啓用安全功能。請在所有的網站伺服器例項上 重複這些程序。

注意 - 如果您同時想要在管理伺服器上執行 SSL,設定信任資料庫的程序是類似的。 請參考 iPlanet 相關文件以取得更多的資訊。

- a. 在管理伺服器上按一下 「Servers (伺服器)」標籤。
- b. 選擇伺服器並按一下 「Manage (管理)」按鈕。
- c. 按一下本頁頂端的 「Security (安全)」,並選擇 「Create Database (建立資料 庫)」選項。
- d. 在兩個對話方塊中輸入密碼 (網站伺服器信任資料庫)並按一下 「OK」。

密碼設定最少八碼。當 iPlanet 網站伺服器在安全模式中執行時,這個密碼將用於啓 動內部編碼模組。

5. 執行下列的指令碼以啟動 Sun Crypto Accelerator 1000 介面卡:

# /opt/SUNWconn/crypto/bin/sslconfig

這個指令碼會提示您選擇一個網站伺服器。它會為 iPlanet 網站伺服器或 Apache 網站 伺服器安裝 Sun Crypto Accelerator 1000 編碼模組。指令碼皆下來會更新組態檔以啓 動 Sun Crypto Accelerator 1000 介面卡。

6. 要使用 SSL,請輸入 1 來設定 iPlanet 網站伺服器組態,並按一下 Enter。

Sun Crypto Accelerator Installation This script will install the Sun Crypto Accelerator cryptographic modules for iPlanet Web Server or Apache. Please select the type of web server you wish to configure to use the Sun Crypto Accelerator: \_\_\_\_\_\_\_\_\_\_\_\_\_\_\_\_\_\_\_\_\_\_\_\_\_\_\_\_\_\_\_\_\_\_\_\_ 1. Configure iPlanet Web Server for SSL 2. Configure Apache for SSL 3. Work with iPlanet and Apache keys Your selection (0 to quit): 1

## 7. 當出現提示時, 請輸入網站伺服器 root 目錄路徑並按一下 Enter 。

```
Please enter the full path of the web server
root directory [/usr/netscape/server4] : /usr/netscape/server4
```
8. 如果要繼續程序,請在出現提示時輸入 y 並按一下 Enter。

This script will update your iPlanet Web Server installation in /usr/netscape/server4 to use the Sun Crypto Accelerator You will need to restart your admin server after this has completed. Ok to proceed? y Using database directory /usr/netscape/server4/alias... Module "Sun Crypto Accelerator" added to database. /usr/netscape/server4 has been configured to use the Sun Crypto Accelerator.

<Press ENTER to continue>

9. 輸入 0 退出。

▼ 產牛伺服器憑證

1. 輸入下列指令以重新啟動管理伺服器:

```
# /usr/netscape/server4/https-admserv/stop
# /usr/netscape/server4/https-admserv/start
```
2. 要求伺服器憑證,請按一下本頁頂端的「Security (安全)」標籤。 顯示新增信仟資料庫的視窗。

### 3. 選擇本頁左側的要求憑證連結。

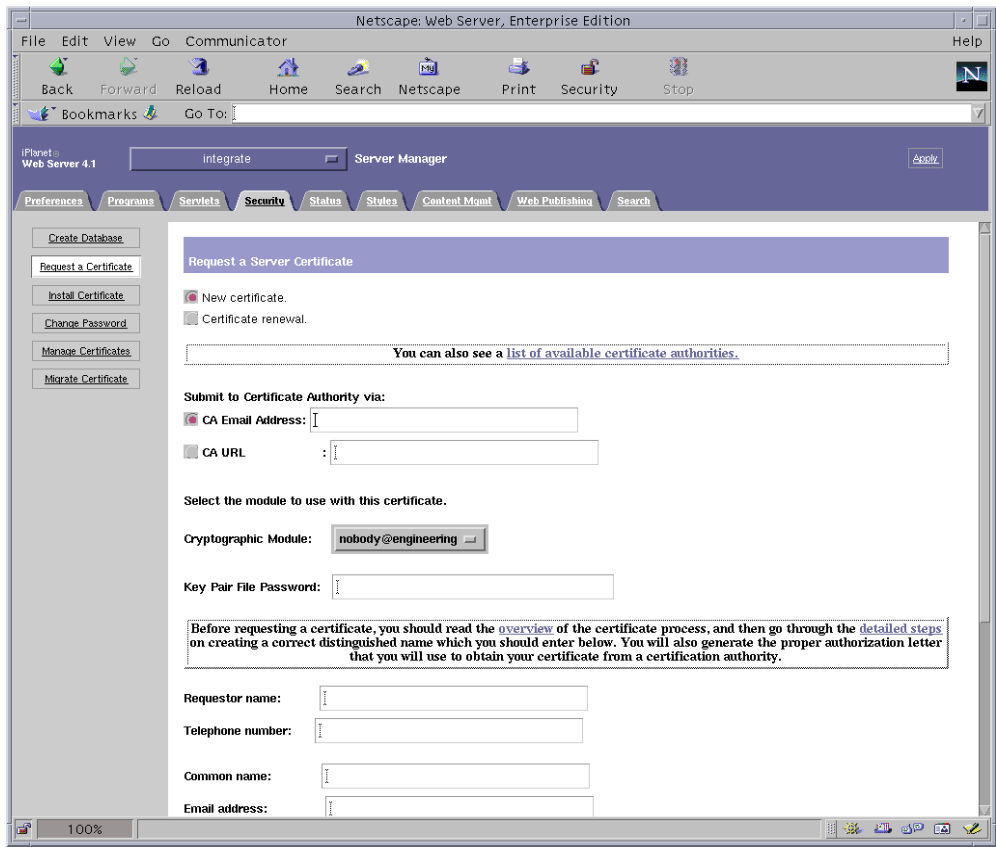

## 4. 使用下列的資訊回答表格問題,以產生憑證要求:

## a. 選擇 「New Certificate (新憑證)」

如果您可以直接發佈您的憑證要求到有網路能力的憑證授權機構或註冊機構,請選 擇 CA URL 選項。否則請選擇 CA Email Address,並選擇一個您希望接收憑證要 求的郵件位址。

b. 選擇要使用的 「Cryptographic Module (編碼模組)」。

每個領域都在本下拉式功能表中有代表項目。確定選擇了正確的領域。要使用 Sun Crypto Accelerator 1000,您必需在 user@realm-name 表格中選擇某個模組。

c. 在 「Key Pair File Password (金鑰成對檔案密碼)」對話方塊中,為將擁有金鑰 的 user@realm-name 設定密碼。

### d. 提供下列項目正確的資訊:

- Requestor Name (要求者名稱): 要求者連絡資訊
- Telephone Number (電話號碼): 要求者連絡資訊
- Common Name (通用名稱): 在參觀者的瀏覽器裡輸入的網站網域 hostname.domain
- Email Address (電子郵件地址):要求者連絡資訊
- Organization (組織): 在憑證中代表組織加以聲明的數值
- Organizational Unit (組織單元): (選用) 在憑證中代表組織單位加以聲明的 數值
- Locality (所在地):(選用)在憑證中加以聲明的城市、郡或國家。
- State (州):(選用) 在本欄中塡入完整的州名
- Country (國家):代表國家的雙字母 ISO 碼, 在憑證中會加以聲明, 必填欄位
- e. 輸入完成後,按一下「OK」按鈕來加以提交。

#### 5. 透過憑證授權機構產生憑證。

- 如果您選擇發佈憑證要求至 CA URL,則憑證要求會在這裡自動發佈。
- 如果您選擇 「CA Email Address (CA 雷子郵件)」,請將寄送到您的信箱中的憑 證要求連同檔頭複製一份,並將其送交憑證授權機構。
- 6. 在憑證產生後,請連同標頭一併複製貼到剪貼簿。 請留意憑證不同於憑證要求,且通常是以文字模式顯示。
- ▼ 安裝伺服器憑證

#### 1. 請選擇在本百而左側的安裝憑證連結。

一日要求被憑證授權機構所接受且涌渦,您必需將它安裝在 iPlanet 網站伺服器上。

## 2. 請選擇 「Security」標籤,然後在左側的窗格中選擇安裝憑證選項。

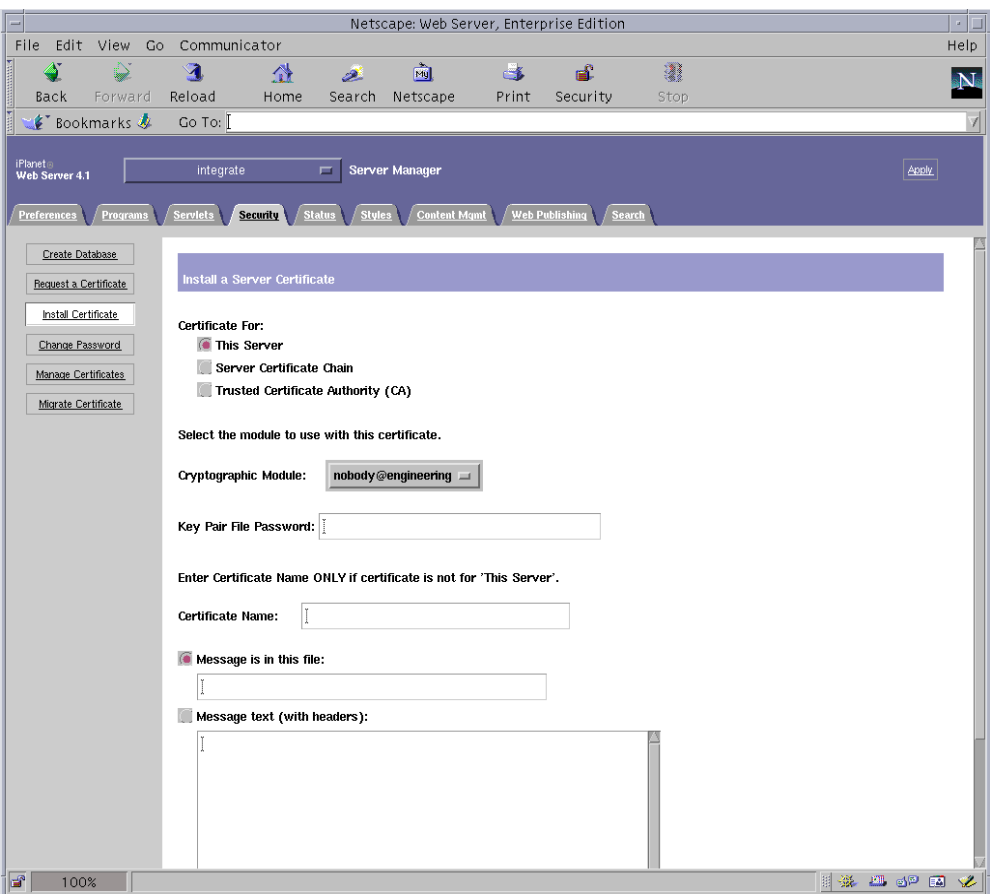

#### 3. 填妥表格以進行安裝憑證:

- Certificate For: 本伺服器
- Cryptographic Module: 選擇適當的 user@realm-name 名稱。
- Key Pair File Password: 提供擁有稍早產生之金鑰的 user@realm-name 的密碼。
- Certificate Name:在大多數的情況下,您可以將本欄留白。如果您選擇提供一個名 稱,當在 SSL 支援下執行時,它將會變更網站伺服器用來存取憑證及金鑰的名稱。
- 4. 請選擇訊息文字 (含標頭)並將您稍早所複製的憑證貼上。
- 5. 按一下在本頁下方的「OK」按鈕,將您從憑證授權機構上所複製的憑證貼到 『Message (訊息)』方塊內。

系統會顯示一些關於憑證的基本資料。

6. 如果所有資料都正確,請按一下 「Add Server Certificate (新增伺服器憑譜)」按 研。

螢幕上的訊息會要求您重新啓動伺服器。這不是必要的,因為網站伺服器已經完全被關 閉。網站伺服器要使用 SSL,您也會被涌知要這麼設定組態。使用下列的程序來為網站 伺服器設定組態。

# 設定 iPlanet 網站伺服器 4.1 組態

現在網站伺服器及伺服器憑證已安裝完成,您必需爲網站伺服器的 SSL 設定組態。

▼ 設定 iPlanet 網站伺服器 4.1 組熊

1. 從主要管理畫面中,選擇想要執行的網站伺服器實體,並按一下 『Manage (管理)』 **按**紐。

根據預設值,您應該會在頁面頂端的 「Preference(偏好設定)」標籤上。如果沒有, 請按一下該標籤。

2. 按一下靠近頁面頂端的 「Preference (偏好設定)」標籤。選擇在本頁左側的 『Encryption (加密) On/Off』連結。將加密設定為 「On」。

對話方塊中的涌訊埠應該更新為預設 SSL 涌訊埠號碼 443。如果有需要時請變更涌訊埠 號碼。

- 3. 按一下 「OK」按鈕。
- 4. 捞一下 「Save (儲存)」按鈕以套用這些變更。

網站伺服器目前被設定為在安全模式下執行。

5. 輸入下列指令來編輯

/usr/netscape/server4/https-hostname/config/magnus.conf 檔:

CERTDefaultNickname user@realm-name:Server-Cert

其中 hostname 即是網站伺服器的名稱。

根據預設值,您在步驟 2 及步驟 3 所產生的憑證會被命名爲 Server-Cert。如果您的 憑證有不同的名稱,請用憑證名稱來取代 Server-Cert。

6. 請選擇您想要管理的伺服器,然後按一下本頁右上角的 「Apply (套用)」按鈕。 這個動作會在管理伺服器上套用所有的變更。

#### 7. 請按一下 「Load Configuration Files (載入組態檔案)」按鈕來套用稍早在 magnus.conf 檔裡所做的變更。

當伺服器關閉時,如果按一下「Apply Change (套用變更)」按鈕,系統會顯示跳出 式視窗並提示輸入密碼。這個視窗不可重設大小,且您有可能會在同意這些變更時發生 問題。關於這個問題有兩個替代性解決方法:

- 按一下「Load Configuration Files (載入組態檔案)」按鈕。
- 先啓動網站伺服器,然後按一下「Apply Change(套用變更)」按鈕。

### 8. 在網站伺服器頁面裡,選擇在頁面左側的「On/Off」連結。輸入伺服器密碼並按一下 「OK」按鈕。

接下來系統會提示您輸入一個或多個密碼。在內部模組提示下,請提供網站伺服器信任 資料庫密碼。

在 user@realm-name 模組提示下,請輸入當您在 realm-name 使用 secadm 建立 user 時 設定的密碼。

#### 9. 請開啟瀏覽器連結至下列網址,以確認剛啟用的 SSL 網站伺服器:

https://hostname.domain:server\_port/

請留意預設的 server\_port 爲 443。

# 安裝與設定 iPlanet 網站伺服器 6.0 組態

本章說明如何啓動 Sun Crypto Accelerator 1000 介面卡以搭配使用 iPlanet 6.0 網站伺 服器。

本章包含了下列幾個部份

- 第 29 頁的「安裝 iPlanet 網站伺服器 6.0」
- 第 36 頁的 「設定 iPlanet 網站伺服器 6.0 組態設定」

# 安裝 iPlanet 網站伺服器 6.0

下列幾個部份說明如何安裝及設定 iPlanet 網站伺服器組態。這些程序必需依指示順序 完成。請參考 iPlanet 網站伺服器文件集以取得使用 iPlanet 網站伺服器的相關資訊。

## ▼ 安裝 iPlanet 網站伺服器 6.0

### 1. 安裝 iPlanet 網站伺服器 6.0 軟體。

您可以在下列的網址中找到網站伺服器軟體: http://www.iplanet.com

### 2. 安裝網站伺服器。

說明包含一個範例,您也可以決定爲網站伺服器設定不同的組熊。伺服器的預設路徑名 稱爲:/usr/iplanet/servers

在 iPlanet 網站伺服器安裝過程中接受預設路徑。本書參照這些預設路徑。如果您決定 安裝在不同的位置,請留意您安裝在什麼路徑下。

#### 3. 執行安裝程式。

4. 回答在安裝指令碼中的提示。

除了依照提示操作外,您也可以接受預設值,輕鬆完成設定。

- a. 輸入 yes 以同意接受授權條款。
- b. 輸入完整的 hostname.domain ·
- c. 輸入兩次 iWS 管理伺服器密碼。
- d. 出現提示時按下 Return。

## ▼ 新增信任資料庫

1. 啟動管理伺服器。

```
要啓動 iPlanet 網站伺服器,請使用下列的指令 (取代執行 startconsole 來做為
setup 要求):
```

```
# /usr/iplanet/servers/https-admserv/start
iPlanet-WebServer-Enterprise/6.0SP1 B08/20/2001 00:58
warning: daemon is running as super-user
[LS 1s1] http://hostname.domain/port 8888 ready to accept requests
startup: server started successfully
```
回應訊息提供網址讓您連結以管理伺服器。

#### 2. 開啟網頁瀏覽器並輸入下列文字以啟動 iPlanet 管理伺服器:

http://hostname.domain:admin\_port

接著跳出式視窗會要求輸入使用者帳號及密碼。輸入您執行安裝程式時選擇的 iWS 管 理伺服器使用者名稱及密碼。

注意 - 如果您在安裝 iPlanet 網站伺服器的過程中使用預設值,請在使用者帳號中輸入 admin,或 iWS 管理伺服器的使用者名稱。

3. 按一下 「OK」。

4. 為網站伺服器例項新增信任資料庫。

您也許想在一個以上的網站伺服器例項裡啓用安全功能。請在所有的網站伺服器例項上 重複這些程序。

注意 - 如果您同時想要在管理伺服器上執行 SSL,設定信任資料庫的程序是類似的。 請參考 iPlanet 相關文件以取得更多的資訊。

- a. 在管理伺服器上按一下 「Servers (伺服器)」標籤。
- b. 選擇伺服器並按一下 「Manage (管理)」按鈕。
- c. 按一下本頁頂端的 「Security (安全)」,並選擇 「Create Database (建立資料 庫)」選項。
- d. 在兩個對話方塊中輸入密碼 (網站伺服器信任資料庫)並按一下 「OK」。

密碼設定最少八碼。當 iPlanet 網站伺服器在安全模式中執行時,這個密碼將用於啓 動內部編碼模組。

5. 執行下列的指令碼以啟動 Sun Crypto Accelerator 1000 介面卡:

# /opt/SUNWconn/crypto/bin/sslconfig

這個指令碼提示您選擇一個網站伺服器。它為 iPlanet 網站伺服器或 Apache 網站伺服 器安裝 Sun Crypto Accelerator 1000 編碼模組。指令碼皆下來會更新組態檔以啓動 Sun Crypto Accelerator 1000 介面卡。

6. 要使用 SSL,請輸入 1 來設定 iPlanet 網站伺服器組態,並按一下 Enter。

```
Sun Crypto Accelerator Installation
This script will install the Sun Crypto Accelerator
cryptographic modules for iPlanet Web Server
or Apache.
Please select the type of web server you wish to configure
to use the Sun Crypto Accelerator:
____________________________________
1. Configure iPlanet Web Server for SSL
2. Configure Apache for SSL
3. Work with iPlanet and Apache keys
Your selection (0 to quit): 1
```
## 7. 當出現提示時,請輸入網站伺服器 root 目錄路徑並按一下 Enter 。

```
Please enter the full path of the web server
root directory [/usr/iplanet/servers]: /usr/iplanet/servers
```
8. 如果要繼續程序,請在出現提示時輸入 y 並按一下 Enter。

```
This script will update your iPlanet Web Server installation
in /usr/iplanet/servers to use the Sun Crypto Accelerator
You will need to restart your admin server after this has
completed.
Ok to proceed? y
Using database directory /usr/iplanet/servers/alias...
Module "Sun Crypto Accelerator" added to database.
/usr/iplanet/servers has been configured to use
the Sun Crypto Accelerator.
```
<Press ENTER to continue>

9. 輸入 0 退出。

```
▼ 產牛伺服器憑證
```
1. 輸入下列指令以重新啟動管理伺服器:

```
# /usr/iplanet/servers/https-admserv/stop
# /usr/iplanet/servers/https-admserv/start
```
2. 要求伺服器憑證,請按一下本頁頂端的「Security (安全)」標籤。 顯示新增信仟資料庫的視窗。

### 3. 選擇本頁左側的要求憑證連結。

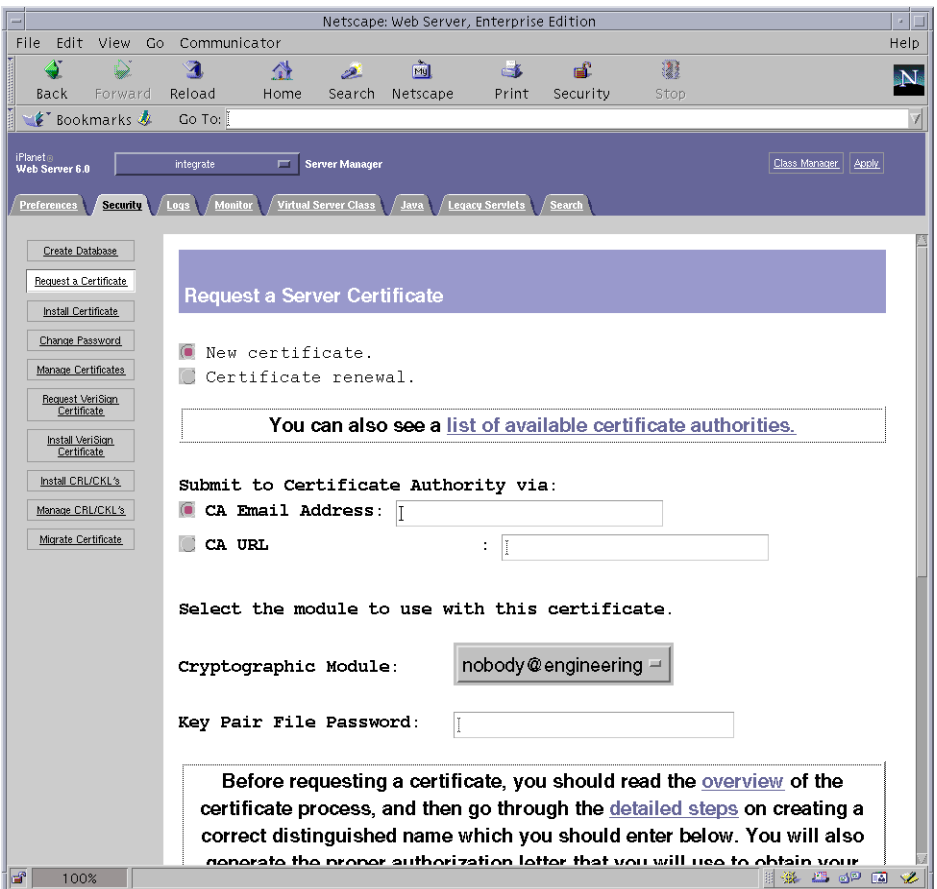

#### 4. 使用下列的資訊回答表格問題,以產生憑證要求:

## a. 選擇 「New Certificate (新憑證)」

如果您可以直接發佈您的憑證要求到有網路能力的憑證授權機構或註冊機構,請選 擇 CA URL 選項。否則請選擇「CA Email Address (CA 電子郵件地址)」,並選 擇一個您希望接收憑證要求的郵件位址。

#### b. 選擇要使用的 「Cryptographic Module (編碼模組)」。

每個領域都在本下拉式功能表中有代表項目。確定選擇了正確的領域。要使用 Sun Crypto Accelerator 1000,您必需在 user@realm-name 表格裡選擇一個模組。

c. 在 「Key Pair File Password (金鑰成對檔案密碼)」對話方塊中,為將擁有金鑰 的 user@realm-name 設定密碼。

### d. 提供下列項目正確的資訊:

- Requestor Name: 要求者連絡資訊
- Telephone Number: 要求者連絡資訊
- Common Name: 在參觀者的瀏覽器裡輸入的網站網域 hostname.domain
- Email Address: 要求者連絡資訊
- Organization: 在憑證中代表組織加以聲明的數值
- Organizational Unit: (選用) 在憑證中代表組織單位加以聲明的數值
- Locality:(選用)在憑證中加以聲明的城市、郡或國家
- State: (選用) 在本欄中填入完整的州名
- Country: 用兩個字母代表國家的 ISO 碼, 在憑證中聲明且是必填的欄位
- e. 一旦您輸入完成, 按一下 「OK」按鈕來加以提交。

### 5. 透過憑證授權機構產生憑證。

- 如果您選擇發佈憑證要求至 CA URL,則憑證要求會在這裡自動發佈。
- 如果您選擇「CA Email Address (CA 電子郵件地址)」,請將寄送到您的信箱中 的認證要求連同標頭文字複製一份,並將其送交認證授權。

### 6. 在憑證產生後,請連同標頭一併複製貼到剪貼簿。

請留意憑證不同於憑證要求,且通常是以文字模式顯示。

## ▼ 安裝伺服器憑證

## 1. 請選擇在本頁面左側的安裝憑證連結。

一旦要求被憑證授權機構所接受且通過,您必需將它安裝在 iPlanet 網站伺服器上。

## 2. 請選擇 「Security」標籤,然後在左側的窗格中選擇安裝憑證選項。

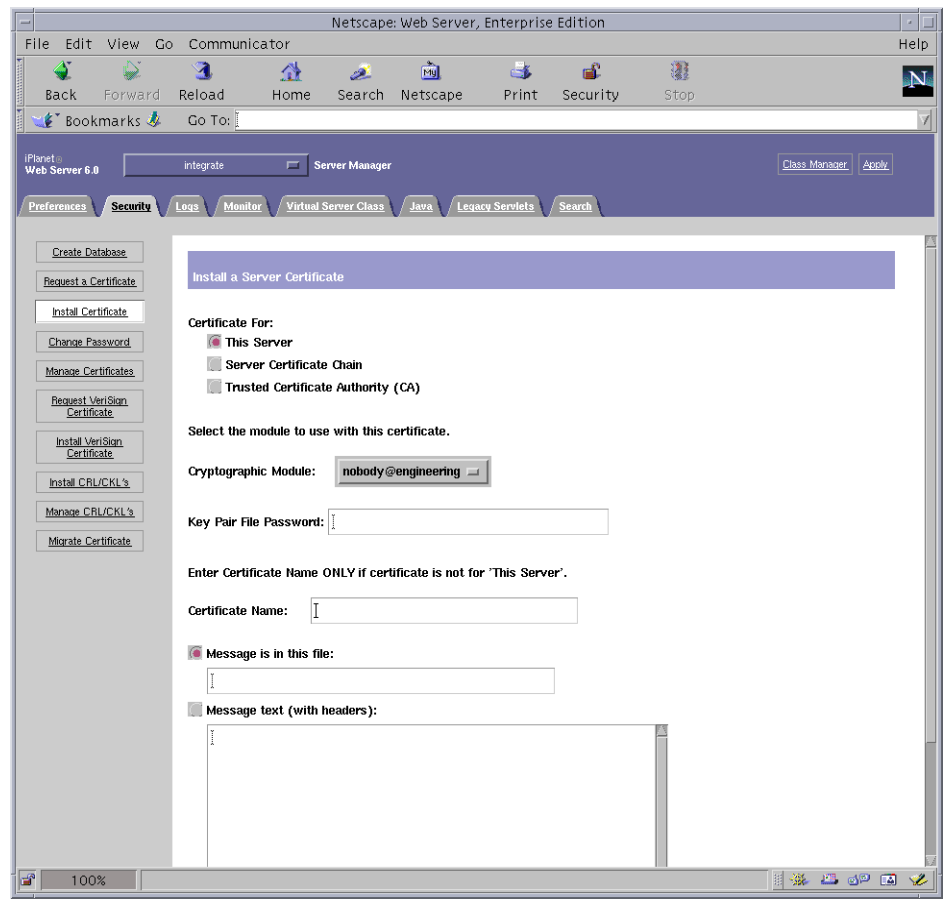

## 3. 填妥表格以進行安裝憑證:

- Certificate For (憑證標的):本伺服器
- Cryptographic Module (加密模組): 選擇適當的 user@realm-name。
- Key Pair File Password (金鑰配對檔案密碼):提供擁有稍早產生之金鑰的 user@realm-name 的密碼。
- Certificate Name(憑證名稱):在大多數的情況下,您可以將本欄留白。如果您選 擇提供一個名稱,當在 SSL 支援下執行時,它將會變更網站伺服器用來存取憑證及 金鑰的名稱。
- 4. 請選擇訊息文字 (含標頭) 並將稍早所複製的憑證貼上。
- 5. 按一下在本頁下方的 「OK」按鈕, 將您從憑證授權機構上所複製的憑證貼到 『Message (訊息)』方塊內。

系統會顯示部份憑證的相關基本資料。

6. 如果所有資料都正確,請按一下「Add Server Certificate (新增伺服器憑證)」按 紐。

螢幕上的訊息會要求您重新啓動伺服器。這不是必要的,因爲網站伺服器已經完全被關 閉。網站伺服器要使用 SSL,您也會被涌知要這麼設定組態。使用下列的程序來為網站 伺服器設定組態。

# 設定 iPlanet 網站伺服器 6.0 組態

現在網站伺服器及伺服器憑證已安裝完成,您必需爲網站伺服器的 SSL 設定組態。

- ▼ 設定 iPlanet 網站伺服器 6.0 組熊
	- 1. 按一下靠近頁面頂端的 『Preference (偏好設定)」標籤。選擇在左側窗格的 『Edit Listen Sockets (編輯聆聽插槽)」選項。

主要窗格會列出該網站伺服器例項的所有聆聽插槽。

#### a. 變更下列欄位:

- Port (連接埠):設定您將在啓動 SSL 的網站伺服器上的涌訊埠 (涌常是涌訊埠  $443$ )  $\circ$
- Security (安全):設定為 「On」。

#### b. 按下 「OK」按鈕來套用這些變更。

在 「Edit Listen Sockets (編輯聆聽插槽)」頁面中的安全性欄位,現在應該有一個 「Attributes (屬性)」連結。

- 2. 按一下「Attributes (屬性)」連結。
- 3. 輸入 user@realm-name 密碼以驗證系統上的 user@realm-name ·
- 4. 從跳出式視窗中選擇 SSL 設定。

您可以選擇 「Cipher Default」設定、「SSL2」、或 「SSL3/TLS」。「Default」選項 不會顯示預設的設定。另外兩個選項需要您選擇您想啓動的演算法。

#### 5. 接下來選擇 user@realm-name 認證,請輸入:Server-Cert (或您所選擇不同的 名稱)。

只有適當的 user@realm-name 所擁有的金鑰會顯示在「Certificate Name (憑證名 稱),欄位中。

6. 當您已選擇了認證,並確認所有的安全性設定,請按下 「OK」按鈕。

#### 7. 按一下右上角的「Apply (套用)」連結,在您啟動伺服器前套用這些變更。

#### 8. 按一下 「Load Configuration Files (載入組態檔案)」連結以套用這些變更。

您會被導向到另一個頁面,讓您啓動網站伺服器例項。

當伺服器關閉時,如果按一下「Apply Changes (套用變更)」按鈕,系統會顯示跳 出式視窗並提示輸入密碼。這個視窗不可重設大小,且您有可能會在同意這些變更時發 生問題。

關於上述的問題有兩個替代性解決方法:

- 按一下「Load Configuration Files (載入組態檔案)」按鈕。
- 先啓動網站伺服器,然後按一下 「Apply Changes(套用變更)」按鈕。

#### 9. 在要求密碼的對話框內輸入密碼以啟動伺服器。

接下來系統會提示您輸入一個或多個密碼。在內部模組提示下,請提供網站伺服器信任 資料庫密碼。

在 user@realm-name 模組提示下,請輸入當您在 realm-name 使用 secadm 建立 user 時 設定的密碼。

#### 10. 請開啟瀏覽器連結至下列網址,以確認剛啟用的 SSL 網站伺服器:

https://hostname.domain:server\_port/ 請留意預設的 server\_port 爲 443。

# 啓用 Apache 網站伺服器

本章說明了如何在 Apache 網站伺服器上啓用 Sun Crypto Accelerator 1000 介面卡。

本章包含了下列章節

- 第 39 頁的「啓用 Apache 網站伺服器」
- 第42頁的「建立憑證」

# 啓用 Apache 網站伺服器

Solaris 8 7/01 作業環境內附了 Apache 網站伺服器 1.3.12。下面的說明是專為該版本 的 Apache 網站伺服器而提供。請參閱 Apache 網站伺服器文件以取得更多與 Apache 網站伺服器使用相關的資訊。

## ▼ 啓用 Apache 網站伺服器

1. 建立 httpd 組態檔案。

對於 Solaris 系統,httpd.conf-example 檔案通常位於 /etc/apache。您可以使 用本檔案做爲範本,依照下列方式加以複製:

# cp httpd.conf-example /etc/apache/httpd.conf

以 ServerName 置換伺服器名稱。

2. 啟動 sslconfig ·

#### # /opt/SUNWconn/crypto/bin/sslconfig

3. 選擇 2 以設定 Apache 網站伺服器組態來使用 SSL:

```
Sun Crypto Accelerator Installation
This script will install the Sun Crypto Accelerator
cryptographic modules for iPlanet Web Server
or Apache.
Please select the type of web server you wish to configure
to use the Sun Crypto Accelerator:
1. Configure iPlanet Web Server for SSL
2. Configure Apache for SSL
3. Work with iPlanet and Apache keys
Your selection (0 to quit):
```
#### 4. 提供 Apache 二進位程式所在的目錄。

在 Solaris 系統上,該目錄通常是 /usr/apache。

Please enter the directory where the Apache binaries and libraries exist [/usr/apache]: /usr/apache

#### 5. 請提供 Apache 的組態檔案位置。

在 Solaris 系統上,該目錄通常是 /etc/apache。

```
Please enter the directory where the Apache
configuration files exist [/etc/apache]: /etc/apache
```
#### 6. 為系統建立 RSA 金鑰組。

如果您選擇不要這樣做,您必需在稍後回來使用 sslconfig 產生金鑰。

```
Do you wish to create a new RSA keypair and certificate request?
[Y/N]:
```
如果您回答 No,請跳到第42頁的「建立憑證」。

#### 7. 提供儲存金鑰的目錄。

如果目錄不存在,則會建立該目錄。

Where would you like the keys stored? [/etc/apache/keys]: /etc/apache/keys

#### 8. 選擇金鑰資料的基礎名稱。

該名稱會被附加上不同的字尾以識別金鑰檔案、憑證要求檔案與憑證檔案。

Please choose a base name for the key and request file:

#### 9. 提供長度介於 512 到 2048 位元間的金鑰長度。

對於多數網站伺服器應用程式,1024 位元夠強了,但您可以選擇使用更強的金鑰。

```
What size would you like the RSA key to be [1024]? 1024
Generating RSA private key, 1024 bit long modulus
. . . . . . . . . . . ++++++
1.1.1.1 + + + + +e is 65537 (0x10001)
```
#### 10. 建立 PEM 通行碼。

本通行碼是用來保護金鑰資料。請確定選擇夠強的通行碼,但記得牢記該通行碼。如果 忘記密碼,您將無法存取金鑰。

```
Enter PEM pass phrase:
Verifying password - Enter PEM pass phrase:
```
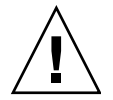

**警告 –** 您必需記得輸入的通行碼。沒有通行碼,您將無法存取金鑰。沒有任何方法可 以擷取失去的涌行碼。

# 建立憑證

下列程序說明了如何建立在 Apache 網站伺服器使用 Sun Crypto Accelerator 1000 介 面卡所需的憑證。

## ▼ 建立憑證

#### 1. 使用您剛建立的金鑰建立憑證要求。

您必需先輸入密碼才能存取金鑰。然後在下列欄位提供合適資訊:

- Country Name(國家名稱):兩個字元構成的 ISO 代碼,憑證上會註明代碼, 這是必要欄位
- State or Province Name (州或省名稱):(選用)在本欄位中輸入完整的州或省 名稱 (或者輸入「.」並按下 Return)
- Locality (所在地): (選用)城市、郡、所在地或國家,如果提供該項資訊,也 會註明在憑證上
- Organizational Name(機構名稱):代表機構的數值,也會註明在憑證上
- Organizational Unit Name(機構單位名稱):(選用)代表機構單位的數值, 也會註明在憑證上
- SSL Server Name (SSL 伺服器名稱): 造訪者的瀏覽器中必需輸入的網站網域
- Email Address (電子郵件地址):要求者的聯絡資訊

```
Enter PEM pass phrase:
You are about to be asked to enter information that will be
incorporated into your certificate request.
What you are about to enter is what is called a Distinguished Name
or a DN.
There are quite a few fields but you can leave some blank
For some fields there will be a default value,
If you enter '.', the field will be left blank.
\frac{1}{2}Country Name (2 letter code) [US]: US
State or Province Name (full name) [Some-State] :.
Locality Name (eq. city) []:.
Organization Name (eg, company) []: Fictional Company, Inc.
Organizational Unit Name (eg, section) []: Online Sales Division
SSL Server Name (eq, www.company.com) []: www.fictional-company.com
Email Address []: admin@fictional-company.com
```
2. 依照説明,修改 /etc/apache/httpd.conf 檔案。

系統會顯示與金鑰及憑證相關的資訊。您也將學到如何修改 /etc/apache/httpd.conf 檔案以配合 Sun Crypto Accelerator 1000 使用。

```
The keyfile is stored in /etc/apache/keys/ap6-key.pem.
The certificate request is in /etc/apache/keys/ap6-certreq.pem.
You will need to edit /etc/apache/httpd.conf for the following items:
You must specify the ports that Apache will listen to for
SSL connections, as well as for non-SSL connections. One
way to accomplish this is to add the following lines in
the Listen section:
Listen 80
Listen 443
In the LoadModule section, add the following:
LoadModule ssl module /usr/apache/libexec/mod ssl.so.1.3.12
In the AddModule section, add the following:
AddModule mod_ssl.c
```
3. 如果您選擇不要設立 VirtualHost,您必需在 httpd.conf 中、 SSLPassPhraseDialoq 指令行之上加入 SSLEngine、SSLCertificateFile 與 SSLCertificateKeyFile 指令行。

```
You may need a virtual host directive similar to
what is shown below:
<VirtualHost default :443>
        SSLEngine on
        SSLCertificateFile /etc/apache/keys/ap6-cert.pem
        SSLCertificateKeyFile /etc/apache/keys/ap6-key.pem
</VirtualHost>
You must add the following line after all of your VirtualHost
definitions:
SSLPassPhraseDialoq exec:/opt/SUNWconn/crypto/bin/sslpassword
Other SSL-related directives and their explanations
can be found in the Sun Crypto Accelerator documentation.
Other Apache-related directives may need to be configured
in order to start your Apache web server. Please refer
to your Apache documentation.
```
<Press ENTER to continue>

如果您對步驟6中的問題回答 no,您也將獲得稍後如何產生金鑰資料的淮一步資訊。

Since you did not create keys, you will need to make sure that you have a key file and a certificate file in place before enabling SSL for Apache.

You can create a new key file and certificate request by selecting the "Generate a keypair and request a certificate for Apache" option after choosing "Work with iPlanet and Apache keys" from the sslconfiq main menu.

- 4. 完成 sslconfiq 的操作後,選擇 0。
- 5. 由 /etc/apache/keys/base\_name-certreq.pem (base\_name 應該在步驟 8 中設 定)複製您的憑證及檔頭,並交給憑證授權機構。

#### 6. 憑證產生後,請建立憑證檔案 /etc/apache/keys/base\_name-cert.pem 並將您自 己的憑證貼上到其中。

#### 7. 啟動 Apache 網站伺服器。

這會假定 Apache 二進位程式碼目錄是 /usr/apache/bin。如果這不是您的二進位程 式碼目錄,請輸入正確目錄。

# /usr/apache/bin/apachectl start

- 8. 提示時,輸入 PEM 通行碼。
- 9. 要檢查網站伺服器的 SSL 功能是否啟用,請使用瀏覽器造訪下列 URL:

https://server\_name:server\_port/ 注意預設的 server\_port 是 443。

# 診斷與疑難排解

本章說明了 Sun Crypto Accelerator 1000 軟體的診斷測試與疑難排解。它包括了下列 段落:

- 第47頁的「SunVTS 診斷軟體」
- 第 51 頁的「對 Sun Crypto Accelerator 1000 進行疑難排解」

# SunVTS 診斷軟體

Sun Crypto Accelerator 1000 CD 的 SUNWdcav 套件中提供的 SunVTS 測試: dcatest 可以與 Solaris Supplement CD 上的 SUNWvts 與 SUNWvtsx 套件提供的核心 SunVTS 測試控制與使用者介面共同運作,以提供 Sun Crypto Accelerator 1000 介面卡的診斷 功能。

請參閱 SunVTS 的文件,以取得執行與監控這些診斷測試的相關資訊。您可以在 Sun Hardware AnswerBook 上找到這些文件的 Solaris 版本;Sun Hardware AnswerBook 會依照您系統使用的 Solaris 版本, 在 Solaris Supplement CD 上提供。

**注意 –** 僅有在安裝 Solaris Supplement CD 上的 SunVTS 套件後,您才能使用 SunVTS ·

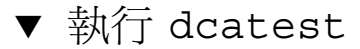

1. 以超級使用者 (superuser) 的身份,啟動 SunVTS。

# /opt/SUNWvts/bin/sunvts

請參閱 SunVTS 使用者指南以取得 SunVTS 啓動上的詳細說明。 下列說明假定您使用 CDE 使用者介面啓動 SunVTS。

- 2. 在 SunVTS Diagnostic 主視窗中,設定 System Map (系統映射圖)為 Logical (邏 輯) 模式。
- 3. 清除所有核取方塊以禁用所有測試。
- 4. 選擇 『OtherDevices (其他裝置)』旁的核取方塊,然後選擇 『OtherDevices (其 他裝置)」的加號方塊,以顯示 「OtherDevices (其他裝置)」群組中的所有測試。
- 5. 清除 OtherDevices 群組中、名稱不是 dcatest 的核取方塊。
	- 如果 dcatest 被顯示出來,請跳到步驟 6。
	- 如果 dcatest 沒有被顯示,請由 「Commands(命令)」 下拉式功能表中選擇 「Reprobe system(重新偵測系統)」,重新偵測系統。

請參閱 SunVTS 文件以瞭解詳細的程序。偵測完成、顯示 dcatest 後,請繼續淮行步 驟6。

6. 按一下 dcatest 例項之一,然後用右鍵按一下並拖拉, 以顯示 「Test Parameter Options (測試參數選項)」。

這些選項僅適用於 dcatest;第 49 頁的 「 dcatest 測試參數選項 」 中會有詳細說明。

7. 完成所有選擇後,按一下 「Within Instance Apply (在例項內套用)」以變更選定的 dcatest 例項,或按一下「Across All Instance Apply (跨越所有例項套用)」以變 更 dcatest 所有選取的例項。

本動作會移除跳出式視窗,並將您送回 Sun Diagnostic 主視窗。

8. 按一下 dcatest 例項之一,然後右鍵按一下並拖拉以顯示 「Test Execution Options<sub>1</sub> •

另外一個顯示「Test Execution Options (測試執行選項)」的方法,是按一下 「Options (選項)」跳出式視窗,然後按一下「Test Executions (測試執行)」。這 些選項是通用 SunVTS 控制項,它們會影響所有測試。請參考 SunVTS 文件以獲得更 多資訊。

- 9. 作完所有選擇後,請按一下 「Apply (套用)」以移除跳出式視窗,並回到 Sun Diagnostic 主視窗。
- 10. 按一下「Start (開始)」執行所有選定測試。
- 11. 按一下 「Stop (停止)」停止所有測試。

## dcatest 測試參數選項

表 7-1 顯示了 dcatest 的測試參數選項,詳細說明在第48頁的「執行 dcatest」的步驟 6中。被測試的機板類型,會顯示在跳出式視窗的「Configuration (組態)」區域中。

表 7-1 dcatest 測試參數選項

| 選項標籤       | 描述                                                                                                    |
|------------|----------------------------------------------------------------------------------------------------|
| Test Sel   | 十淮位數值,用於指定要執行的子測試組合。數值 0 會選擇所有測試。<br>每個子測試都會有一個以 2 為底的次方數字。您可以輸入指定給子測<br>試的數字以選擇個別子測試。要選擇多個子測試,請輸入指定給所需<br>子測試的數字的和。預設設定是 0。 |
| Info Print | 啓用或禁用資訊 (INFO 類型)訊息的列印。預設設定是 「 啓用 」。                                                                                         |

表 7-2 說明了各項 dcatest 子測試。

表 7-2 dcatest 子測試

| 測試名稱       | 號碼 | 描述                                     |
|------------|----|----------------------------------------|
| ALL        | 0  | 執行所有測試。                                |
| SHOWINFO   |    | 列印 INFO 類型資訊,在測試資訊下顯示供應器與<br>裝置。       |
| 3DES       | 2  | 測試 3DES 大量加密。                          |
| <b>RSA</b> | 4  | 測試 RSA 公開與私人金鑰。                        |
| <b>DSA</b> | 32 | 測試 DSA 簽章驗證。                           |
| Random     | 64 | 測試亂數與虛擬亂數的產生。印出 INFO 類型訊息,顯<br>示產生的數字。 |

子測試產生的訊息會被顯示在 SunVTS Diagnostic 主視窗的「Test Message (測試訊 息)」區域。子測試產生的訊息會以類別分組:

- INFO 類型訊息: 如果 info\_Print 在「Test Parameters (測試參數)」跳出視窗中 被啓用,則該類訊息會被列印到「Test Message (測試訊息)」區域,並記錄在 「Information Log(資訊記錄)」中。INFO 類型訊息提供了非關鍵資訊。
- FATAL 錯誤類型訊息:永遠會被顯示,並會記錄在「Test Error Log (測試錯誤記 錄)」與「Information Log (資訊記錄)」中。
- VERBOSE 類型訊息:只有在「Test Execution (測試執行)」跳出式視窗中啓用 「VERBOSE (詳細)」選項時,才會顯示子測試的追蹤進度。VERBOSE 訊息不會 被保留在任何記錄中。

要選擇僅顯示與 dcatest FATAL 錯誤訊息的安靜模式,請禁用 VERBOSE 與 Info Print 選項。

## dcatest 命令列語法

如果您選擇由命令列而非 CDE 環境執行 dcatest,則所有的引數必須在命令列字串中 指定。

在 32 位元模式中,dcatest 的路徑是 /opt/SUNWvts/bin/。在 64 位元模式中, dcatest 的路徑是 /opt/SUNWvts/bin/sparcv9/。

下面的範例顯示了32位元模式的語法:

/opt/SUNWvts/bin/dcatest -f [Standard Command-Line Arguments]  $[-o$  [dev=dcan] [, testsel=n] [, infodis]]

請參閱 SunVTS Test Reference Manual 以取得標準命令列引數的定義。由於 dcatest 是一個功能模式測試,您必須加入 -f。加入 -u 以顯示使用方式訊息、或加入 -v 以顯 示 VERBOSE 訊息。上面以方括號括住的項目,代表選擇性輸入項。略過選項或會產生 該選項的預設動作,如表 7-3 中所示。

#### 表 7-3 dcatest 命令列語法

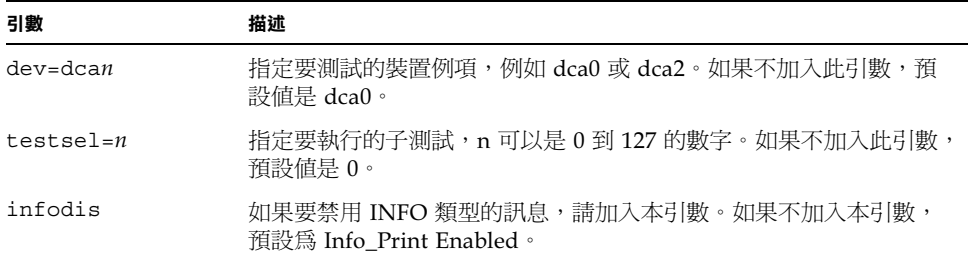

# 對 Sun Crypto Accelerator 1000 進行疑難 排解

要判斷 Sun Crypto Accelerator 1000 裝置是否列在系統中,請由 OpenBoot PROM (OBP)提示,輸入 show-devs 以顯示裝置清單。您應該會看到幾行屬於 Sun Crypto Accelerator 1000 介面卡的裝置清單, 範例如下:

```
ok show-devs
/pci@1f,0/pci@1/pci108e,5455@2
```
在上面的範例中, pci108e, 5455 代表 Sun Crypto Accelerator 1000 介面卡的裝置路 徑。介面卡上沒有韌體,因此沒有可用的 OBP 階層診斷。

Sun Crypto Accelerator 1000 不包含指示燈或顯示器,因而無法反應介面卡上的編碼活 動。要判斷編碼工作要求是否真的是由介面卡處理,請使用 kstat(1M) 命令來顯示裝 置使用情形:

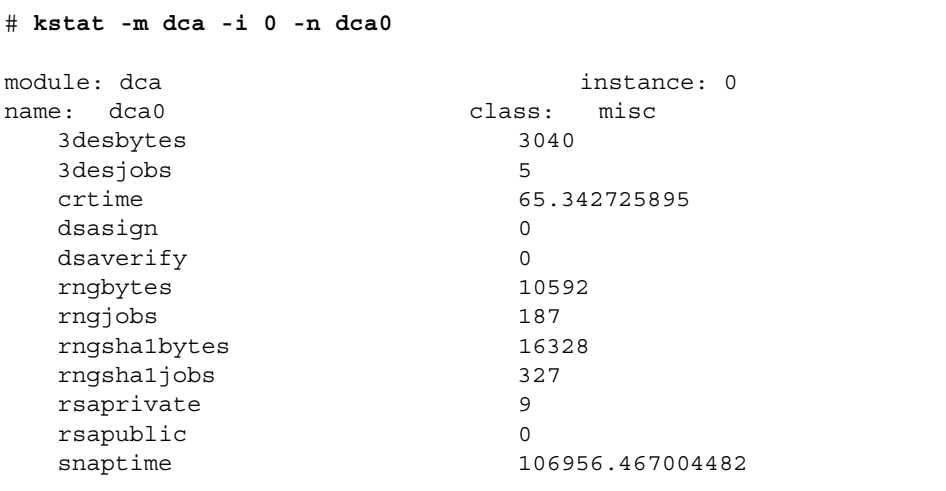

顯示 kstat 資訊以查看加密要求、也就是「jobs」是否有被傳送到 Sun Crypto Accelerator 1000 介面卡。「jobs」數值的逐漸變更,代表 Sun Crypto Accelerator 1000 介面卡正在加速傳送到其上的工作要求。如果編碼工作沒有被送到介面卡上,請 依照網站伺服器的特定組態,檢查網站伺服器的組態。

您不一定總能判斷編碼要求是在何處被處理,視要求提出的時間子系統的負載,編碼要 求可能會在不同位置進行。

不要嘗試解讀 kstat(1M) 送回的核心/驅動程式統計數值。驅動程式維持這些數值的 目的,是為便利進行現地支援。其意義和實際數值可能會隨時變更。

# 使用 iPlanet 網站伺服器管理 Sun Crypto Accelerator 1000 介面卡

本附錄提供了使用 iPlanet 網站伺服器管理 Sun Crypto Accelerator 1000 介面卡的安全 功能摘要。

注意 – 要管理領域,您必需能夠存取電腦上的系統管理員帳號。

本附錄包含下列章節:

- 第53頁的「概念與詞彙」
- 第 61 頁的「設定與管理領域」
- 第 64 頁的「設定與管理使用者帳號」

# 概念與詞彙

對於透過 PKCS#11 介面與 Sun Crypto Accelerator 1000 通訊的應用程式如:iPlanet 網站伺服器,您必需建立領域及使用者。

Sun Crypto Accelerator 1000 內的使用者是加密金鑰資料的唯一擁有者。每個使用者都 可以擁有多重金鑰。使用者可能會希望擁有多重金鑰以支援不同的組態,例如 「production」與「development」金鑰(以反應使用者的不同機構);或需要多重金 输以便於建立高可用性 (HA) 組態。請注意「使用者」與「使用者帳號」指的是 Sun Crypto Accelerator 1000 使用者,而非傳統的 UNIX 使用者帳號。UNIX 使用者名稱 與 Sun Crypto Accelerator 1000 使用者名稱間,並沒有固定對應。

領域是使用者與其金鑰資料間的邏輯分隔。領域提供了容納多重使用者的能力。使用領 域分隔不同使用者的好處,是對於各個領域,都可以維持獨立的名稱空間。這可以讓您 獨立管理領域內容。

A

一般的安裝,包含單一領域與單一使用者。舉例來說,該組態可能包括單一領域 「webserver」與該領域的單一使用者 「nobody」。這可以讓使用者 「nobody」擁有 並維護單一領域中的多個金鑰的存取控制權。

您將擁有建立額外領域的彈性,以便分隔使用者與金鑰資料。更複雜的組熊可能包含多 重領域、例如:「finance」、「legal」與「engineering」。每個領域都維持獨立的名稱 空間。舉例來說,財務領域的使用者 「webserv」、與工程領域的 「webserv」是不同 的使用者帳號。

您可以使用 secadm 管理工具來管理 Sun Crypto Accelerator 1000 領域與使用者。

## 領域、使用者與 iPlanet 網站伺服器

當 iPlanet 網站需要參照 Sun Crypto Accelerator 1000 管理的金鑰時,它會使用 「標 記名稱」來標明該金鑰是由硬體而非內部軟體資料庫管理。

Sun Crypto Accelerator 1000 使用 「@」符號來結合使用者帳號與領域名稱,建立標記 名稱。在上面的安裝範例中,我們建立了單一的領域「webserver」、以及單一的使用 者「nobody」。iPlanet 網站伺服器會用來參照使用者「nobody」在「webserver」 領域中擁有的金鑰的標記標籤是「nobody@webserver」。您必需使用使用者 nobody 的密碼(使用 secadm 建立使用者時設立的密碼)來要求憑證、安裝憑證、或驗證啓 動 iPlanet 網站伺服器。

## 標記與插槽檔案

iPlanet 網站伺服器透過標記存取金鑰資料;這些標記也被稱為插槽。插槽檔案是允許 Sun Crypto Accelerator 1000 管理員對特定應用程式選擇性僅呈現指定標記。

如果沒有插槽檔案存在, Sun Crypto Accelerator 1000 會呈送預設標記組給 iPlanet 網 站伺服器。在此範例中會對每個領域呈送一個標記,標記名稱是 nobody@realm-name。

## 範例

系統上有三個領域:工程、財務與法律。下列標記會被呈現給 iPlanet 網站伺服器。

- nobody@engineering
- nobody@finance
- nobody@legal

然而,這些名稱要能夠使用,這些領域中都必需存在一個叫做 「nobody」的使用者。
## 插槽檔案

要取代預設設定,系統上必需有插槽檔案。插槽檔案是包含一個或多個標記名稱的文字 檔案,每個標記名稱一行。iPlanet 網站伺服器僅會呈現列在檔案中的標記。指定插槽 檔案的方法如下 (依序介紹):

1. \$HOME/.SUNWconn crypto slots 檔案

該檔案必需存在於執行 iPlanet 網站伺服器的使用者的根目錄。iPlanet 網站伺服器 可能會以沒有根目錄的 UNIX 使用者的身份執行,在此情況下則不能使用此方式。

2. /etc/opt/SUNWconn/crypto/slots 檔案

/etc/opt/SUNWconn/crypto/slots 檔案是全域預設値,如果使用者的根目錄 中沒有 .SUNWconn crypto slots 檔案,則會使用前者。

下面是插槽檔案的內容範例:

webserv@engineering webserv@finance

如果找不到上述任一檔案,則第 54 頁的 「標記與插槽檔案」中描述的預設模式會被 使用。

請參閱第 3 章以取得更多標記名稱在 iPlanet 網站伺服器組熊中的相關應用資訊。

# 使用 secadm

secadm 程式為 Sun Crypto Accelerator 1000 提供了命令列介面。

要輕鬆存取 secadm 程式,請將 Sun Crypto Accelerator 1000 工具目錄放入搜尋路徑 中,例如:

```
$ PATH=$PATH:/opt/SUNWconn/crypto/bin
$ export PATH
```
secadm 命令的語法如下:

 $secadm[-h]$ 

secadm  $[-y]$   $[-f$  filename]

secadm [-y] [-r realm-name] [-u username | -s admin-name] command

該命令的位置在 /opt/SUNWconn/crypto/bin/目錄。

表 A-1 顯示了 secadm 工具的選項

表 A-1 secadm 選項

| 選項                 | 意義                                                                                                    |
|--------------------|----------------------------------------------------------------------------------------------------|
| $-h$               | 顯示 secadm 的命令說明並離開。                                                                                                    |
| -f filename        | 由 filename 讀取一個或多個命令,並結束。                                                                                                    |
| $-r$ realm-name    | 僅在單一命令模式中使用。-r 選項會告訴 secadm 在領域 realm-name<br>中執行提供的命令。                                                                               |
| -s admin-name      | 僅在單一命令模式中使用。-s 選項會告訴 secadm 使用 admin-name<br>作為登入名稱、以系統管理員身份登入。admin-name 必需是 UID 0<br>(零) UNIX 使用者 (例如 root)。登入程序會在提供的命令被執行<br>前先淮行。 |
| -u <i>username</i> | 僅在單一命令模式中使用。-u 選項告訴 secadm 以 <i>username</i> 登入。<br>登入程序會在提供的命令被執行前先淮行。                                                               |
| -y                 | 對於所有一般會提示要求確認的命令,強迫回答 ' yes 」。                                                                                                    |

## 作業模式

secadm 可以在三種模式之一執行。這些模式的差異,在於命令如何傳送到 secadm。 這三個模式是單一命令模式、檔案模式與互動模式。每個模式需要不同的密碼。

### 單一命令模式

在單一命令模式中,使用者會在 secadm 後指定所有命令列參數、然後指定要執行的命 令。舉例來說,下列命令會顯示所有現有領域,並將使用者送回命令列 shell 提示。

#### \$ secadm show realm

下列命令會以系統管理員身份進行登入,然後在「realm」領域中建立使用者  $\sqrt{\ }$  webserv  $\sqrt{\ }$ 

```
$ secadm -r engineering -s root create user=webserv
Password:
Initial password:
Confirm password:
User webserv created successfully.
```
注意在「Password:」提示後輸入的密碼必需是系統管理員密碼,而「Initial password: 」與「Confirm password:」提示後輸入的密碼是新建立使用者的密碼。

所有單一命令模式的輸出,都會送往標準輸出串流。該輸出可以使用標準 UNIX shell 方式加以重導向。

### 檔案模式

在檔案模式中,使用者會指定一個檔案以供 secadm 讀取一個或多個命令。檔案必需是 ASCII 文字,每行包含一個命令。評語應該以「#」字元作開頭。如果設定了檔案模式 選項, secadm 會忽略最後一個選項後所有的命令列參數。下面的範例會執行 deluser.scr 中的命令、並對所有提示進行確認回答:

\$ secadm -f deluser.scr -y

#### 互動模式

互動模式提供使用者與 ftp(1) 類似的介面,您可以一次輸入一個命令。互動模式不支 援-y選項。

## 使用 secadm 輸入命令

secadm 程式擁有命令列語言,您必需加以使用才能與 Sun Crypto Accelerator 1000 介面卡互動。您可以使用命令詞彙的全部或部份字元(足以識別該命令爲限)淮行輸 入命令。使用「sh」取代「show」應該能夠正常動作,但「lo」可能會產生混淆,因 為這可能是「login」或「logout」。

下面的範例顯示了如何使用完整詞彙輸入命令:

secadm{root@engineering}# show user User Status  $- - - - - - - - -$ webserv enabled alice enabled bob enabled

同樣的資訊也可以使用命令詞彙的部份字元獲得,例如:sh、us。

模糊的命令將會導致解說性的回應:

```
\sec \alpha \text{d}m{root@engineering}# lo
Ambiguous command: lo
```
## 使用 secadm 進行驗證

許多命令、特別是處理使用者帳號與金鑰的命令,會要求您驗證為使用者管理員或使用 者。系統管理員必需對 Sun Crypto Accelerator 1000 進行驗證,才能進行動作如:建 立領域、建立使用者帳號、啓用或禁用使用者帳號、或刪除領域及使用者帳號。要變更 使用者密碼、或列出使用者擁有的金鑰物件,驗證爲使用者是必需的。表 A-2 顯示了系 統管理員可以使用哪些命令、使用者可以使用哪些命令。

| 命令                      | 驗證 | 持有憑證 | 合乎驗證的使用者 |
|-------------------------|----|------|----------|
| create user=username    | 否  | 是    | 系統管理員    |
| create realm=realm-name | 是  | 否    | 系統管理員    |
| delete user=username    | 否  | 是    | 系統管理員    |
| delete realm=realm-name | 是  | 否    | 系統管理員    |
| disable user=username   | 否  | 是    | 系統管理員    |
| enable user=username    | 否  | 是    | 系統管理員    |
| exit                    | 否  | 否    | 全部       |
| login                   | 是  | 否    | 使用者      |
| logout                  | 否  | 否    | 全部       |
| passwd                  | 是  | 是    | 使用者      |
| set realm=realm-name    | 否  | 否    | 全部       |
| show class              | 否  | 否    | 全部       |
| show key                | 否  | 是    | 使用者      |
| show realm              | 否  | 否    | 全部       |
| show user               | 否  | 是    | 系統管理員    |
| su                      | 是  | 否    | 系統管理員    |
| quit                    | 否  | 否    | 全部       |
| unset realm             | 否  | 否    | 全部       |

表 A-2 命令對照表

要驗證為系統管理員,您必需提供 UID 0 的 UNIX 使用者名稱(例如 root 使用者), 並在系統提示時輸入密碼。使用者將必需輸入建立使用者時為他們設定的密碼。當以系 統管理員或使用者的身份登入時,您必需先選擇某個領域。

要以使用者的身份登入,請鍵入:

secadm{realm-name}> login user=username

要以系統管理員的身份登入,請鍵入:

 $\sec$ adm $\{$ realm-name $\}$  > su

當以使用者或系統管理員身份登入時,secadm提示會顯示目前登入的使用者。使用者 登入與系統管理員登入可以由提示的最後一個字元辨別。使用者的符號是角括號(>), 而系統管理員的是井字號(#)。如果您目前是以使用者或系統管理員的身份登入、並嘗 試登入為其他使用者或系統管理員,新登入成功後,您目前的憑證將會失去。例如:

```
secadm> set realm=engineering
secadm{engineering}> login user=webserv
Password:
secadm{webserv@engineering}> su
System Administration Login Required
Login: root
Password:
secadm{root@engineering}# logout
secadm\{engineering\}
```
## 取得命令說明

secadm 擁有內建說明功能。要取得說明,您必需輸入「?」字元,後面跟著要取得說 明的命令。如果輸入命令時,命令列中包含了「?」字元,系統也會顯示該命令的語 法,例如:

```
secadm> create ?
Usage: create {user=<username> | realm=<realm-name>}
secadm> show ?
Sub-Command
                              Description
Show all realm classes
class
key
                               Show all key objects in a realm
                               Show all realms
realm
user
                               Show all system accounts
```
輸入「?」可以提供可用命令詞彙的清單,例如:

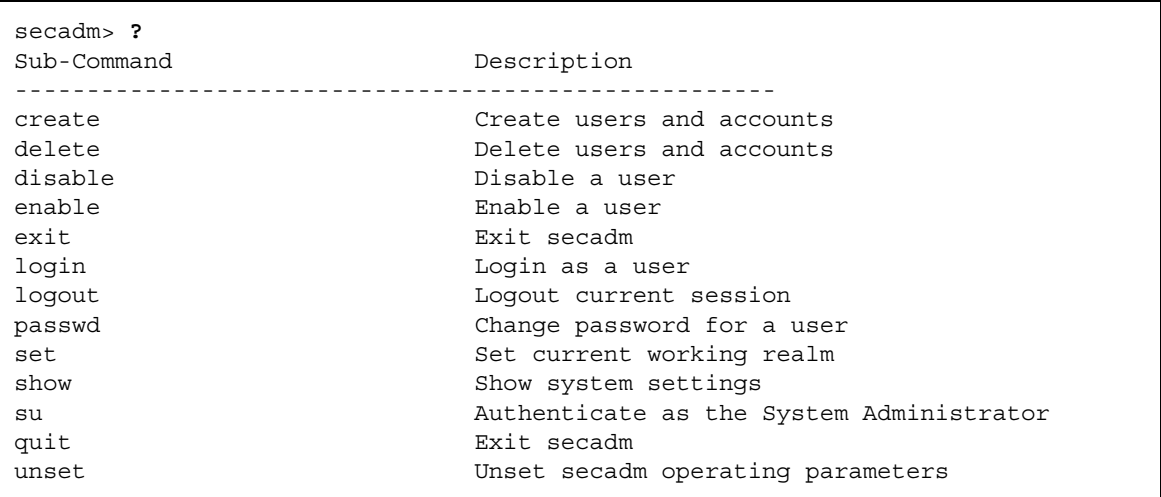

如果您要在命令列模式中取得說明,您必需記得在某些情況下,「?」會被您所使用的 shell 解讀。請確定您在問號前使用了命令 shell 脫離字元。

## 退出 secadm 程式

有兩個命令可以用於脫離 secadm:quit 和 exit。CTRL-D 按鍵序列也可以由 secadm 中脫離。

# 設定與管理領域

領域是金鑰資料的儲存位置。與領域相關連的包括了管理員與使用者。領域不只提供儲 存空間,也提供了使用者帳號持有金鑰物件的方式。這可以讓未以擁有者身份驗證的應 用程式看不到金鑰。領域有兩個元件:

- 金鑰元件:這些是長期金鑰,並會儲存以供應用程式如 iPlanet 網站伺服器使用。
- 使用者帳號:這些帳號提供應用程式驗證與存取特定金鑰的方法。

雖然至少必需有一個領域,系統中可已有多個領域,每個領域可已有自己的使用者帳號 組。舉例來說,如果應用程式驗證爲使用者 webserv、且必需存取領域中的金鑰,則 使用者帳號 webserv 必需存在於領域中。

## 建立領域

建立領域會連帶建立儲存長期金鑰目標的目錄、檔案與其他必要資源。要建立領域,系 統管理員必需使用 create realm 命令命提供要建立的領域名稱。不論目前持有憑證 為何,系統管理員必需經過驗證,命令才能順利完成。當提示輸入密碼時,請輸入 UNIX 系統管理員密碼。例如:

```
secadm> create realm=engineering
System Administrator Login Required
Login: root
Password:
Realm engineering successfully created.
```
您可以依照需要,將領域加以命名。舉例來說,您想為不同的部門如:財務部門和工程 部門,建立不同的領域。在此情況下,您應該將領域命名為 finance 與 engineering  $\frac{1}{2}$   $\frac{1}{2}$   $\frac{1}{2}$ 

```
secadm> create realm=finance
System Administrator Loqin Required
Login: root
Password:
Realm finance successfully created
```
# 設定目前工作中領域

secadm 一次僅能管理單一領域中的金鑰或帳號。多數處理領域即使用者帳號的命令會 要求您先選擇領域。要選擇領域,請發出 set realm 命令,範例如下:

```
secadm> set realm=finance
secadm\{finance\}
```
選定領域後,secadm 會在 {} 括號中顯示領域名稱。

如果您不想繼續在目前的領域中工作,您可以將目前工作領域設定為新數值、或取消設 定領域。變更或取消設定目前工作領域也會自動登出該領域中目前經過驗證的所有使用 者或系統管理員。例如:

```
secadm{finance}> set realm=engineering
secadm{engineering}> unset realm
secadm>
```
# 在領域中加入使用者

這些使用者名稱僅能使用在 Sun Crypto Accelerator 1000 網域中,且不需與執行網站 伺服器程序的 UNIX 使用者名稱一致。在嘗試建立使用者之前,請記得您必需先選擇 正確的領域,並以系統管理員的身份登入。例如:

```
secadm> set realm=engineering
\sec \tanh \{ \text{engineering} \} su
System Administrator Login Required
Login: root
Password:
secadm{root@engineering}#
```
如果您僅需要一個領域使用者,您可以使用領域名稱 「nobody」,避免設定插槽檔 案。下面範例在領域 「engineering」中建立了使用者 「nobody」,並為 「nobody@engineering」設定了密碼, 其定義如表 3-1 中的 user@realm-name。

```
secadm{root@enqineerinq}# create user=nobody
Initial password:
Confirm password:
User nobody successfully created.
```
網站伺服器啓動時,您必需使用此密碼進行驗證。

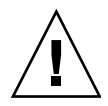

**警告 –** 您必需記住輸入的密碼。沒有密碼,您將無法存取金鑰。沒有任何方法可以擷 取失去的密碼。

## 列出領域

您可以發出 show realm=realm-name 命令來列出領域上的資訊。

```
secadm> show realm
Realm Name
engineering
finance
```
# 列出領域類別

領域類別是金鑰管理模組,控制領域如何管理金鑰物件、使用者帳號、以及驗證資料。 Sun Crypto Accelerator 1000 目前唯一支援的領域類別是 SUNW filesys 領域類別。 要列出所有支援的領域類別,請使用 show class 命令。

```
secadm> show class
Realm Class
<u>de de de de d</u>
SUNW filesys
```
## 刪除領域

要刪除領域,請發出 delete realm 命令,並提供要刪除的領域名稱。發出本命令時, secadm 會發出「yes/no」訊息,要求您確認移除領域。建立領域後,系統管理員必 需先加以驗證,命令才能被執行。此外,您不能刪除使用中的領域。要釋放對領域的參 照,您可能必需關閉網站伺服器與(或)管理伺服器。

# 設定與管理使用者帳號

使用者帳號提供應用程式驗證 Sun Crypto Accelerator 1000 的方法, 並允許在同一領 域中分隔金鑰。某個使用者帳號擁有的金鑰將不能被未驗證使用者存取、或被以其他身 份驗證到領域的使用者存取。對於所有這些命令,您必需選擇領域、且系統管理員必需 使用 secadm su 命令登入該領域。

# 建立使用者

#### ● 請發出 create user 命令以建立使用者。

本命令需要使用者名稱,格式如:create user=username。

```
secadm{root@engineering}# create user=username
Initial password:
Confirm password:
User username created successfully.
```
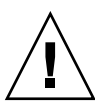

**警告 –** 您必需記住輸入的密碼。沒有密碼,您將無法存取金鑰。沒有任何方法可以擷 取失去的密碼。

# 列出使用者

只有系統管理員才能列出領域中的使用者。系統管理員必需發出 show user 命令。本 命令只會列出選定領域中的使用者。

● 發出 show user 命令。

secadm{root@engineering}# show user User Status webserv enabled alice enabled  $h \circ h$ enabled

# 變更使用者密碼

僅有使用 secadm login 命令個別登入的使用者,可以變更該使用者的密碼。您必需 先知道目前的密碼,才能設定新密碼。

● 發出 passwd 命令。

```
secadm{username@realm-name}> passwd
Enter current password:
Enter Password:
Confirm Password:
Password successfully changed for user username.
```
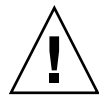

**警告 –** 您必需記住輸入的密碼。沒有密碼,您將無法存取金鑰。沒有任何方法可以擷 取失去的密碼。

# 啓用或禁用使用者

僅系統管理員擁有啓用或禁用使用者的能力。根據預設,每個使用者都是使用啓用狀態 建立的。

● 要禁用使用者帳號, 請輸入 disable user=username 命令。

```
secadm{root@engineering}# disable user=username
User is now disabled.
```
所有對禁用使用者帳號的驗證嘗試都會失敗。然而,所有金鑰都沒有被變更。當帳號被 重新啓用時,所有該使用者擁有的金鑰都可以再次被認證應用程式存取。

● 要啟用帳號, 請輸入 enable user=username 命令。

```
secadm{root@engineering}# enable user=username
User is now enabled.
```
# 刪除使用者

● 發出 delete user 命令,指定要刪除的使用者。

系統管理員必需提供要刪除的使用者帳號名稱。

發出該命令後,與使用者相關連的金鑰會被刪除。刪除使用者之前,secadm會提示系 統管理員進行 yes/no 的確認。

secadm{root@engineering}# delete user=username Delete user webserv?  $[Y/N]$ : y User username deleted successfully.

B

# 手冊說明頁

本附錄說明了 Sun Crypto Accelerator 1000 軟體內含的 man 說明頁。

說明頁可以使用下列命令加以檢視:

#### man -M /opt/SUNWconn/man page

表 B-1 列出並描述可用的 man 說明頁。

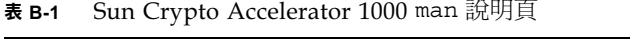

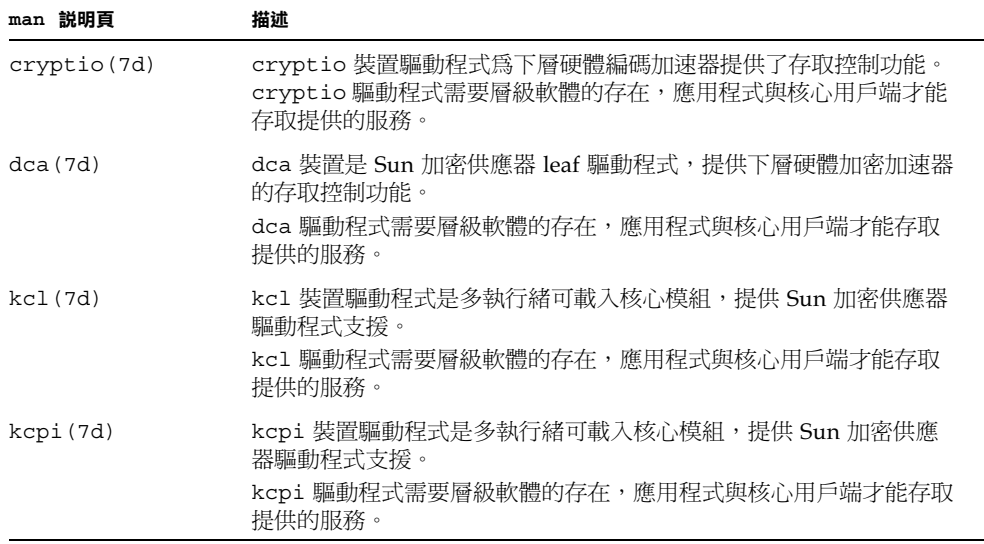

Sun Crypto Accelerator 1000 man 說明頁 表 B-1

| man 説明頁       | 描述                                                                                                    |
|---------------|----------------------------------------------------------------------------------------------------|
| secadm(1m)    | secadm 是 Sun Crypto Accelerator 的管理公用程式。secadm 命令是<br>用來手動操控與 Sun Crypto Accelerator 相關連的組態、帳號、與金<br>鑰資料庫。<br>secadm 處理敏感的加密金鑰資訊。 |
| secd(1m)      | secd 監控程序提供 secadm 應用程式的管理存取服務。                                                                                                   |
| sslconfig(1m) | ss1config 是 Sun Crypto Accelerator 1000 的組態公用程式。                                                                                  |

# Apache 網站伺服器 SSL 組態指令行

本附錄列出了設定 Apache 網站 SSL 支援組態以搭配 Sun Crypto Accelerator 1000 軟 體使用的相關資訊。在 http.conf 檔案中設定指令行組態。請參考 Apache 文件以獲 得更多資訊。

1. SSLPassPhraseDialog exec: program

適用範圍:全域

本指令行告知 Apache 網站伺服器、指定 program 應該被執行以蒐集密碼或金鑰檔 案。program 應該將蒐集到的密碼列印到標準輸出。

如果系統上有多重金鑰檔案、且有通用密碼,則 program 僅會被執行一次 (每個被 蒐集到的密碼在下次執行 program 前,都會被再試一次。)

program 執行時有兩個引數:第一個是伺服器的名稱,格式如:servername:port,例 如:www.fictional-company.com:443。(連接埠 443 是以 SSL 為基礎的網站 伺服器的典型連接埠。)第二個是金鑰檔案中的金鑰類型 (keytype)。keytype 可以是 RSA 或 DSA。

注意 – 由於本程式可以在系統啓動時執行,請確定加以設計已應付主控台並非 tty 裝 置的情況 (此時 tty(3c) 會傳回 false)。

提供的程式 /opt/SUNWconn/crypto/bin/sslpassword 可以用於 program 執 行檔。本程式會自動提示要求輸入密碼,且在密碼輸入時將不予顯示。

提供的 sslpassword 程式也會自動由檔案中搜尋密碼 ,這可以用來在網站伺服器 啓動時避免使用者互動。金鑰檔案的密碼會由檔案

/etc/apache/servername:port.keytype.pass 進行搜尋。如果找不到該檔案,則 系統會使用 /etc/apache/default.pass 檔案。這些密碼檔案的內容僅包含未加 密的密碼,每個密碼一行。

注意 – 密碼檔案應該使用權限加以保護,如此僅有執行網站伺服器的 UNIX 使用者可 以讀取該檔案。這應該與使用標準 Apache User 指令行相同的使用者。

C

如果沒有特別指定,預設動作是使用內部的提示機制。Sun 建議客戶避免預設值, 並使用提供的 sslpassword 程式加以取代, 以避免在系統啓動時進行互動的麻煩。

2. SSLEngine  $(on | off)$ 

滴用節圍:全域、虚擬主機

本指令行是用於啓用 SSL 通訊協定。這一般是用來在虛擬主機上啓用伺服器子集的 SSL 功能。常用的型熊之一是:

```
<VirtualHost default :443>
SSLEngine on
</VirtualHost>
```
對於聆聽連接埠 443 (標準 HTTPS 連接埠)的所有伺服器,設定 SSL 使用上的組態。 如果不存在,根據預設這會被關閉。

3. SSLProtocol [+-]protocol

適用範圍:全域、虚擬主機

本指令行會設定伺服器應該用於 SSL 交易的的通訊協定。

可用的通訊協定會被會被列在表 C-1 中並加以詳細描述。

#### **表 C-1** SSL 通訊協定

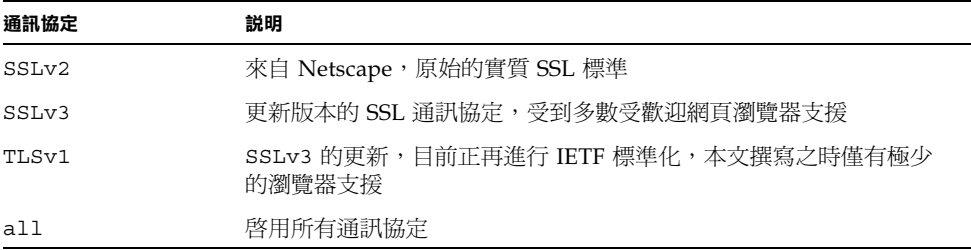

您可以使用加號 (+) 或減號 (-) 來新增或移除所有通訊協定。舉例來說,要禁用 SSLv2 支援,請使用下列指令行:

SSLProtocol all -SSLv2

這也等於:

SSLProtocol +SSLv3 +TLSv1

4. SSLCipherSuite cipher-spec

適用範圍:全域、虛擬主機、目錄、.htaccess

SSLCipherSuite 指令行是用於設定哪些 SSL 編碼器可供使用、以及他們的偏好設 定。在全域或虛擬主機的情況下,它會在最初的 SSL handshake 中被使用。在單一 目錄的情況下,它會強迫 SSL 協議使用指名的編碼器。協議會在要求被讀取後、回 應被傳送前進行。

cipher-spec 是一個用冒號分隔的編碼器清單,編碼器詳細資料如表 C-2。

表 C-2 可用 SSL 編碼器

| Cipher-Tag      | 通訊協定              | 金鑰交換                   | 驗證         | 加密                         | <b>MAC</b>      | 類型 |
|-----------------|-------------------|------------------------|------------|----------------------------|-----------------|----|
| DES-CBC3-SHA    | SSL <sub>v3</sub> | <b>RSA</b>             | <b>RSA</b> | 3DES (168 位元)              | SHA1            |    |
| DES-CBC3-MD5    | SSL <sub>v2</sub> | <b>RSA</b>             | <b>RSA</b> | 3DES (168 位元)              | MD <sub>5</sub> |    |
| $RC4-SHA$       | SSLv3             | <b>RSA</b>             | <b>RSA</b> | <b>ARCFOUR</b><br>(128 位元) | SHA1            |    |
| $RC4 - MD5$     | SSLv3             | <b>RSA</b>             | <b>RSA</b> | <b>ARCFOUR</b><br>(128 位元) | MD <sub>5</sub> |    |
| RC4-MD5         | SSL <sub>v2</sub> | <b>RSA</b>             | <b>RSA</b> | <b>ARCFOUR</b><br>(128 位元) | MD <sub>5</sub> |    |
| RC2-CBC-MD5     | SSL <sub>v2</sub> | <b>RSA</b>             | <b>RSA</b> | <b>ARCTWO</b><br>(128 位元)  |                 |    |
| DES-CBC-SHA     | SSL <sub>v3</sub> | <b>RSA</b>             | <b>RSA</b> | <b>DES</b><br>(56位元)       | SHA1            |    |
| RC4-64-MD5      | SSL <sub>v2</sub> | <b>RSA</b>             | <b>RSA</b> | <b>ARCFOUR</b><br>(64 位元)  | MD <sub>5</sub> |    |
| DES-CBC-MD5     | SSL <sub>v2</sub> | <b>RSA</b>             | <b>RSA</b> | <b>DES</b><br>(56位元)       | MD <sub>5</sub> |    |
| EXP-DES-CBC-SHA | SSL <sub>v3</sub> | <b>RSA</b><br>(512 位元) | <b>RSA</b> | DES (40位元)                 | SHA1            | 匯出 |
| EXP-RC2-CBC-MD5 | SSL <sub>v2</sub> | <b>RSA</b><br>(512 位元) | <b>RSA</b> | ARCTWO<br>(40位元)           | SHA1            | 匯出 |
| EXP-RC2-CBC-MD5 | SSLv3             | <b>RSA</b><br>(512 位元) | <b>RSA</b> | <b>ARCTWO</b><br>(40位元)    | SHA1            | 匯出 |
| EXP-RC4-MD5     | SSLv3             | <b>RSA</b><br>(512 位元) | <b>RSA</b> | <b>ARCFOUR</b><br>(40位元)   | MD <sub>5</sub> | 匯出 |
| EXP-RC4-MD5     | SSLv2             | <b>RSA</b><br>(512 位元) | <b>RSA</b> | <b>ARCFOUR</b><br>(40位元)   | MD <sub>5</sub> | 匯出 |
| NULL-SHA        | SSL <sub>v3</sub> | <b>RSA</b>             | <b>RSA</b> | 無                          | SHA1            |    |
| NULL-MD5        | SSL <sub>v3</sub> | <b>RSA</b>             | <b>RSA</b> | 無                          | MD <sub>5</sub> |    |

#### 表 C-2 可用 SSL 編碼器

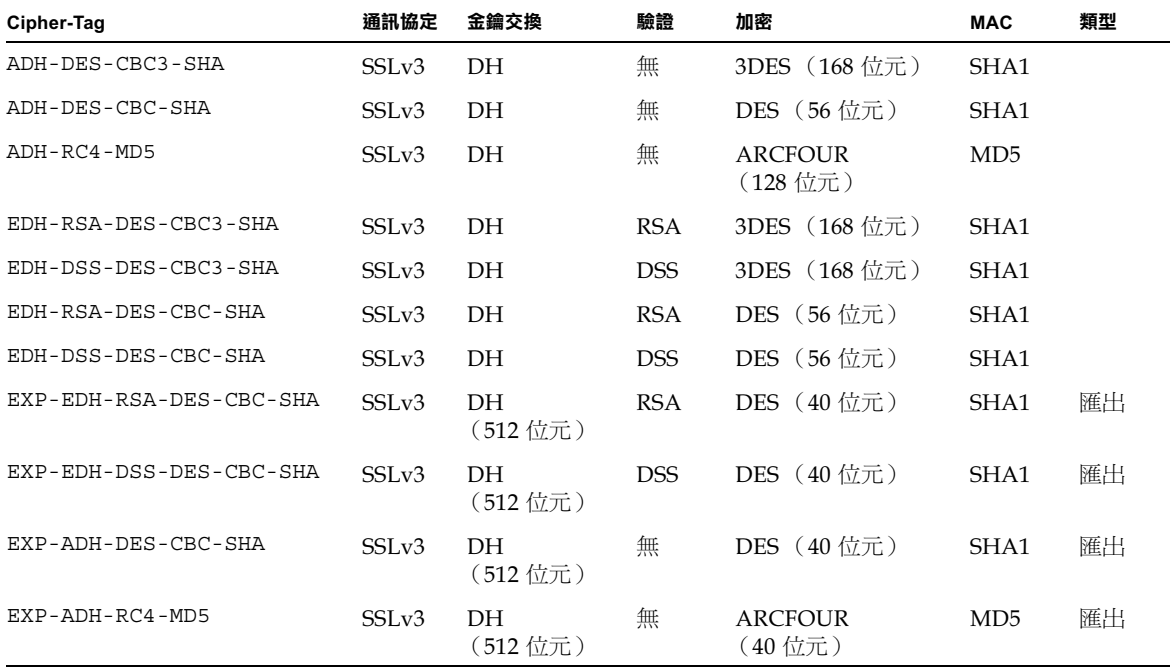

在表 C-2 中, DH 指的是 Diffie-Hellman, DSS 指的是 Digital Signature Standard。 表 C-3 列出並說明了提供類似巨集之分組功能的別名。

表 C-3 SSL 別名

| 別名                | 説明                                    |
|-------------------|---------------------------------------|
| SSL <sub>v2</sub> | 所有 SSL 2.0 版編碼器                       |
| SSLv3             | 所有 SSL 3.0 版編碼器                       |
| EXP               | 所有匯出等級編碼器                             |
| EXPORT40          | 所有 40 位元匯出編碼器                         |
| EXPORT56          | 所有 56 位元匯出編碼器                         |
| <b>LOW</b>        | 較低強度編碼器 (DES,40 位元 RC4 )              |
| MEDIUM            | 全部 128 位元編碼器                          |
| HIGH              | 所有編碼器使用三重 DES                         |
| RSA               | 所有編碼器使用 RSA 金鑰交換                      |
| DH                | 所有編碼器使用 Diffie-Hellman 金鑰交換           |
| EDH               | 所有編碼器使用 Ephemeral Diffie-Hellman 金鑰交換 |

表 C-3 SSL 別名

| 別名   | 説明                            |
|------|-------------------------------|
| ADH  | 所有編碼器使用匿名 Diffie-Hellman 金鑰交換 |
| DSS  | 所有編碼器使用 DSS 驗證                |
| NULL | 所有編碼器都不使用加密                   |

您可以使用表 C-4 中列出並詳細說明的特殊字元來設定編碼器偏好組態。

表 C-4 設定編碼器偏好組態用的特殊字元

| 字元                 | 説明                          |
|--------------------|-----------------------------|
| $< \frac{4\pi}{3}$ | 新增編碼器到清單                    |
|                    | 由清單中完全移除編碼器 — 編碼器將不能再次被加入   |
| $\pm$              | 新增編碼器到清單中,並放到目前位置 (可能會將它降階) |
|                    | 由清單中移除編碼器 (可以在稍後重新加入到清單中)   |

cipher-spec 的預設值是

SSLCipherSuite ALL: !ADH:RC4+RSA: +HIGH: +MEDIUM: +LOW: +SSLv2: +EXP

預設値會設定所有編碼器的組態,但匿名(未經驗證) Diffie-Hellman 除外, ARCFOUR 之使用優於 RSA,且高等級的加密優於低等級的加密。

5. SSLCertificateFile file

適用範圍:全域、虛擬主機

本指令行會指定本伺服器中 PEM 編碼之 X.509 憑證檔案的所在位置。

6. SSLCertificateKeyFile file

適用範圍:全域、虛擬主機

本指令行會指定本伺服器中 PEM 編碼之私人金鑰檔案的所在位置,對應於使用 SSLCertificateFile 指令行設定組態的憑證。

7. SSLCertificateChainFile file

適用範圍:全域、虚擬主機

本指令行會指定包含構成伺服器憑證路徑的 PEM 編碼之憑證的位置。當伺服器的憑 證並非由用戶端認識的授權機構直接簽署時,這可以用於協助用戶端檢查伺服器的 憑諮。

當使用用戶端驗證 (SSLVerifyClient) 時,對於用戶端驗證,鍊結中的憑證也被 假定為有效。

8. SSLCACertificateFile file

適用範圍:全域、虚擬主機

本指令行會指定包含用於用戶端驗證之憑證授權機構 (CA) 的憑證連鎖檔案的所在 位置。

9. SSLCARevocationFile file

滴用節圍:全域、虚擬主機

本指令行會指定包含用於用戶端驗證之憑證授權機構憑證授權機構 (CA) 之憑證撤銷 連鎖檔案。

10. SSLVerifyClient level

適用範圍:全域、虛擬主機、目錄、.htaccess

本指令行設定了用戶端對伺服器的驗證組態。(注意:對於電子商務應用而言一般並 不需要此項設定,但在其他應用中有作用。)

level 的數值列在表 C-5, 並有詳細說明。

表 C-5 SSL 檢杳用戶端階層

| 層級             | 説明                    |
|----------------|-----------------------|
| none           | 不需要用戶端憑證              |
| optional       | 用戶端可以提出有效憑證           |
| require        | 用戶端 <i>必需</i> 提出有效憑證  |
| optional no ca | 用戶端可能會提出憑證,但憑證不一定必需有效 |

一般來說,您可以使用 none 或 require。預設值是 none。

#### 11. SSLVerifyDepth depth

適用範圍:全域、虛擬主機、目錄、.htaccess

本指令行會指定伺服器在用戶端憑證上允許的最大憑證鍊結深度。數值 0 代表只有 自行簽署的憑證有效,而數值1代表用戶端必需被伺服器直接認知的 CA (透過 SSLCACertificateFile)簽署。更大的數值允許 CA 的代理。

12. SSLLog filename

適用範圍:全域、虚擬主機

本指令行會指定記錄 SSL 專屬資訊的記錄檔。如果沒有加以指定( 預設值 ),則沒 有任何 SSL 特定資訊將會被記錄。

13. SSLLoqLevel level

滴用節圍:全域、虚擬主機

本指令行指定記錄在 SSL 記錄檔中的資訊的詳細度。level 的數值列在表 C-6, 並有詳 細說明。

表 C-6 SSL 記錄階層數值

| 數值    | 説明                             |
|-------|--------------------------------|
| none  | 不記錄,但錯誤訊息依然會被傳送到標準 Apache 錯誤記錄 |
| warn  | 包含警告訊息                         |
| info  | 包含資訊訊息                         |
| trace | 包含追蹤訊息                         |
| debug | 包含除錯訊息                         |

14. SSLOptions [+-] option

適用範圍:全域、虛擬主機、目錄、.htaccess

本指令行會設定 SSL 專屬選項的組態。要將選項新增到目前組態中,請在前方加上 加號(+); 要移除,請在前方加上減號(-)。如果沒有加號或減號, 則最接近的選項組 會被使用。

選項與其描述被列在表 C-7 中。

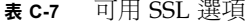

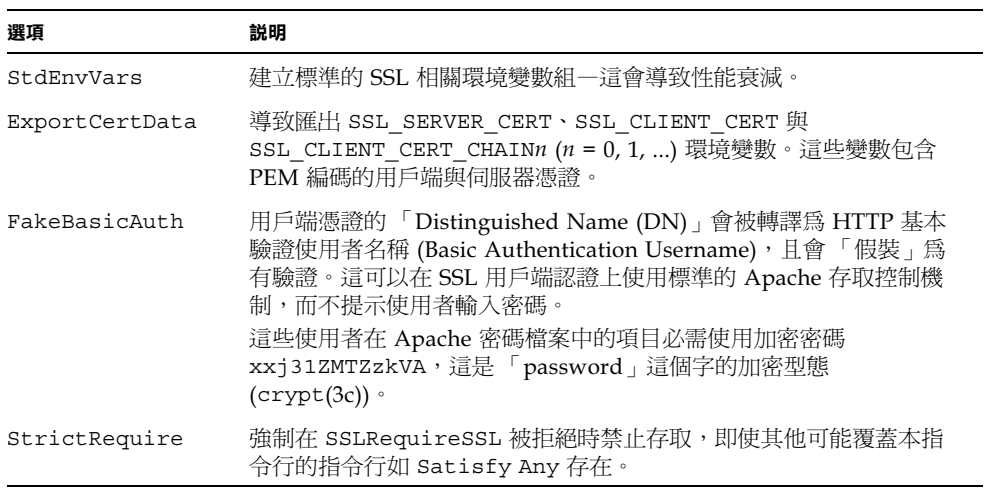

#### 15. SSLRequireSSL

適用範圍:目錄、.htaccess

本指令行會禁止對特定目錄進行存取,除非使用的是 HTTPS 這可以用來防止錯誤的 組態造成目錄的內容被未經驗證或未加密存取。

D.

# 建立應用程式以搭配 Sun Crypto Accelerator 1000 介面卡使用

本附錄討論隨 Sun Crypto Accelerator 1000 提供的軟體,它們可以用來建立某些 OpenSSL 相容應用程式、以利用 Sun Crypto Accelerator 的編碼加速功能。

**注意 –** 本項建立應用程式建立以使用 Sun Crypto Accelerator 1000 軟體與硬體的資訊 係以其 「現狀」提供,且並非本產品的正式支援部份。提供本資訊的目的是希望有所 幫助,但本項資訊並不提供任何擔保。如果您需要 Sun 支援的解決方案,請與 Sun Professional Services 聯繫,查看有哪些選擇。

您必需先安裝 SUNWcrys1 套件,其中包含必要的檔頭檔與程式庫。

應用程式組態必需包含 /opt/SUNWconn/crypto/include 的 OpenSSL 檔頭,例如 編譯旗標。

#### -I /opt/SUNWconn/crypto/include

此外,連結器必需包含通往正確程式庫的參照。多數 OpenSSL 相容的應用程式會參照 libcrypto.a 與 libssl.a 程式庫之一、或兩者皆參照。您也必需加入 Sun 加密程 式庫。下列的連結器旗標可以用來達成目的:

-L/opt/SUNWconn/crypto/lib -R/opt/SUNWconn/crypto/lib \ -lcrypto -lssl -lcryptography -lnvpair

注意並非所有 OpenSSL 應用程式都會由這樣的編譯中獲益 (相對於使用原本的 OpenSSL 程式庫建立而言;該程式庫可以由 www.openss1.org 下載)。

E

# Sun Crypto Accelerator 1000 介面卡 規格

本章概略敘述 Sun Crypto Accelerator 1000 介面卡的各種規格。

本附錄包含了下列幾個部份:

- 第79頁的「實體尺寸」
- 第80頁的「介面規格」
- 第80頁的「電源要求」
- 第81頁的「環境規格」

實體尺寸

實體尺寸 表 E-1

| 尺寸 | 英制度量     | 公制度量       |
|----|----------|------------|
| 長度 | 6.875 英吋 | 174.625 公釐 |
| 寬度 | 4.2 英时   | 106.680 公釐 |

介面規格

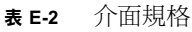

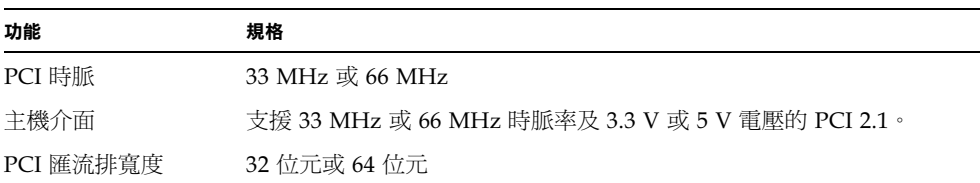

# 電源要求

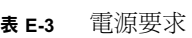

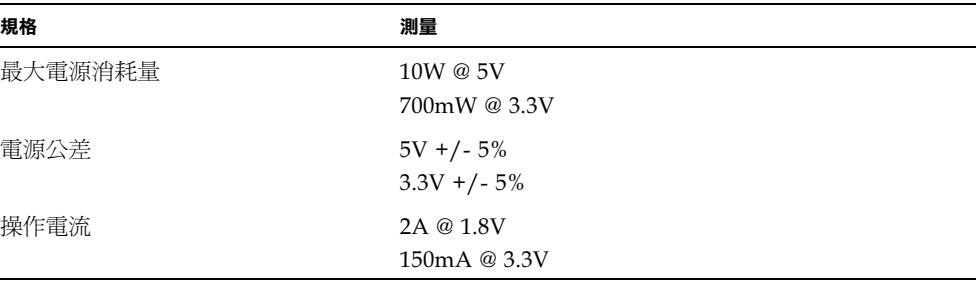

環境規格

表 E-4 環境規格

| 條件   | 操作規格        | 蓄電規格                                                                                                    |
|------|-------------|----------------------------------------------------------------------------------------------------|
| 溫度   |             | 0° $\overline{4}$ 70° C $\cdot$ 32° $\overline{4}$ 160° F $-65$ ° $\overline{4}$ +150° C $\cdot$ -85° $\overline{4}$ 300° F |
| 相關溼度 | 5 至 85% 非凝結 | 0 至 95% 非凝結                                                                                                    |

# Third-Party Licenses (協力廠商 授權)

Some portions of Software are provided with notices and/or licenses from other parties which govern the use of those portions.

#### *OPENSSL LICENSE ISSUES*

The OpenSSL toolkit stays under a dual license, i.e. both the conditions of the OpenSSL License and the original SSLeay license apply to the toolkit. See below for the actual license texts. Actually both licenses are BSD-style Open Source licenses. In case of any license issues related to OpenSSL please contact openssl-core@openssl.org.

#### *OpenSSL License*

Copyright (c) 1998-2001 The OpenSSL Project. All rights reserved.

Redistribution and use in source and binary forms, with or without modification, are permitted provided that the following conditions are met:

- 1. Redistributions of source code must retain the above copyright notice, this list of conditions and the following disclaimer.
- 2. Redistributions in binary form must reproduce the above copyright notice, this list of conditions and the following disclaimer in the documentation and/or other materials provided with the distribution.
- 3. All advertising materials mentioning features or use of this software must display the following acknowledgment: "This product includes software developed by the OpenSSL Project for use in the OpenSSL Toolkit. (http://www.openssl.org/)"

**F**

- 4. The names "OpenSSL Toolkit" and "OpenSSL Project" must not be used to endorse or promote products derived from this software without prior written permission. For written permission, please contact openssl-core@openssl.org.
- 5. Products derived from this software may not be called "OpenSSL" nor may "OpenSSL" appear in their names without prior written permission of the OpenSSL Project.
- 6. Redistributions of any form whatsoever must retain the following acknowledgment: "This product includes software developed by the OpenSSL Project for use in the OpenSSL Toolkit (http://www.openssl.org/)"

THIS SOFTWARE IS PROVIDED BY THE OpenSSL PROJECT ``AS IS'' AND ANY EXPRESSED OR IMPLIED WARRANTIES, INCLUDING, BUT NOT LIMITED TO, THE IMPLIED WARRANTIES OF MERCHANTABILITY AND FITNESS FOR A PARTICULAR PURPOSE ARE DISCLAIMED. IN NO EVENT SHALL THE OpenSSL PROJECT OR ITS CONTRIBUTORS BE LIABLE FOR ANY DIRECT, INDIRECT, INCIDENTAL, SPECIAL, EXEMPLARY, OR CONSEQUENTIAL DAMAGES (INCLUDING, BUT NOT LIMITED TO, PROCUREMENT OF SUBSTITUTE GOODS OR SERVICES; LOSS OF USE, DATA, OR PROFITS; OR BUSINESS INTERRUPTION) HOWEVER CAUSED AND ON ANY THEORY OF LIABILITY, WHETHER IN CONTRACT, STRICT LIABILITY, OR TORT (INCLUDING NEGLIGENCE OR OTHERWISE) ARISING IN ANY WAY OUT OF THE USE OF THIS SOFTWARE, EVEN IF ADVISED OF THE POSSIBILITY OF SUCH DAMAGE.

This product includes cryptographic software written by Eric Young (eay@cryptsoft.com). This product includes software written by Tim Hudson (tjh@cryptsoft.com).

### *Original SSLeay License*

Copyright (C) 1995-1998 Eric Young (eay@cryptsoft.com) All rights reserved.

This package is an SSL implementation written by Eric Young (eay@cryptsoft.com). The implementation was written so as to conform with Netscapes SSL.

This library is free for commercial and non-commercial use as long as the following conditions are aheared to. The following conditions apply to all code found in this distribution, be it the RC4, RSA, lhash, DES, etc., code; not just the SSL code. The SSL documentation included with this distribution is covered by the same copyright terms except that the holder is Tim Hudson (tjh@cryptsoft.com).

Copyright remains Eric Young's, and as such any Copyright notices in the code are not to be removed.

If this package is used in a product, Eric Young should be given attribution as the author of the parts of the library used. This can be in the form of a textual message at program startup or in documentation (online or textual) provided with the package.

Redistribution and use in source and binary forms, with or without modification, are permitted provided that the following conditions are met:

- 1. Redistributions of source code must retain the copyright notice, this list of conditions and the following disclaimer.
- 2. Redistributions in binary form must reproduce the above copyright notice, this list of conditions and the following disclaimer in the documentation and/or other materials provided with the distribution.
- 3. All advertising materials mentioning features or use of this software must display the following acknowledgement: "This product includes cryptographic software written by Eric Young (eay@cryptsoft.com)" The word 'cryptographic' can be left out if the rouines from the library being used are not cryptographic related :-).
- 4. If you include any Windows specific code (or a derivative thereof) from the apps directory (application code) you must include an acknowledgement: "This product includes software written by Tim Hudson (tjh@cryptsoft.com)"

THIS SOFTWARE IS PROVIDED BY ERIC YOUNG ``AS IS'' AND ANY EXPRESS OR IMPLIED WARRANTIES, INCLUDING, BUT NOT LIMITED TO, THE IMPLIED WARRANTIES OF MERCHANTABILITY AND FITNESS FOR A PARTICULAR PURPOSE ARE DISCLAIMED. IN NO EVENT SHALL THE AUTHOR OR CONTRIBUTORS BE LIABLE FOR ANY DIRECT, INDIRECT, INCIDENTAL, SPECIAL, EXEMPLARY, OR CONSEQUENTIAL DAMAGES (INCLUDING, BUT NOT LIMITED TO, PROCUREMENT OF SUBSTITUTE GOODS OR SERVICES; LOSS OF USE, DATA, OR PROFITS; OR BUSINESS INTERRUPTION) HOWEVER CAUSED AND ON ANY THEORY OF LIABILITY, WHETHER IN CONTRACT, STRICT LIABILITY, OR TORT (INCLUDING NEGLIGENCE OR OTHERWISE) ARISING IN ANY WAY OUT OF THE USE OF THIS SOFTWARE, EVEN IF ADVISED OF THE POSSIBILITY OF SUCH DAMAGE.

The licence and distribution terms for any publically available version or derivative of this code cannot be changed. i.e. this code cannot simply be copied and put under another distribution licence [including the GNU Public Licence.]

``Ian Fleming was a UNIX fan! How do I know? Well, James Bond had the (license to kill) number 007, i.e. he could execute anyone.'' -- Unknown

### *MOD\_SSL LICENSE*

The mod\_ssl package falls under the Open-Source Software label because it's distributed under a BSD-style license. The detailed license information follows.

Copyright (c) 1998-2000 Ralf S. Engelschall. All rights reserved.

Redistribution and use in source and binary forms, with or without modification, are permitted provided that the following conditions are met:

- 1. Redistributions of source code must retain the above copyright notice, this list of conditions and the following disclaimer.
- 2. Redistributions in binary form must reproduce the above copyright notice, this list of conditions and the following disclaimer in the documentation and/or other materials provided with the distribution.
- 3. All advertising materials mentioning features or use of this software must display the following acknowledgment: "This product includes software developed by Ralf S. Engelschall <rse@engelschall.com> for use in the mod\_ssl project (http://www.modssl.org/)."
- 4. The names "mod\_ssl" must not be used to endorse or promote products derived from this software without prior written permission. For written permission, please contact rse@engelschall.com.
- 5. Products derived from this software may not be called "mod\_ssl" nor may "mod\_ssl" appear in their names without prior written permission of Ralf S. Engelschall.
- 6. Redistributions of any form whatsoever must retain the following acknowledgment: "This product includes software developed by Ralf S. Engelschall <rse@engelschall.com> for use in the mod\_ssl project (http://www.modssl.org/)."

THIS SOFTWARE IS PROVIDED BY RALF S. ENGELSCHALL ``AS IS'' AND ANY EXPRESSED OR IMPLIED WARRANTIES, INCLUDING, BUT NOT LIMITED TO, THE IMPLIED WARRANTIES OF MERCHANTABILITY AND FITNESS FOR A PARTICULAR PURPOSE ARE DISCLAIMED. IN NO EVENT SHALL RALF S. ENGELSCHALL OR HIS CONTRIBUTORS BE LIABLE FOR ANY DIRECT, INDIRECT, INCIDENTAL, SPECIAL, EXEMPLARY, OR CONSEQUENTIAL DAMAGES (INCLUDING, BUT NOT LIMITED TO, PROCUREMENT OF SUBSTITUTE GOODS OR SERVICES; LOSS OF USE, DATA, OR PROFITS; OR BUSINESS INTERRUPTION) HOWEVER CAUSED AND ON ANY THEORY OF LIABILITY, WHETHER IN CONTRACT, STRICT LIABILITY, OR TORT (INCLUDING NEGLIGENCE OR OTHERWISE)ARISING IN ANY WAY OUT OF THE USE OF THIS SOFTWARE, EVEN IF ADVISED OF THE POSSIBILITY OF SUCH DAMAGE.

# 索引

### A

Apache SSL 指令行, 69

## D

dcatest, 48 命令列語法,50 參數選項,49 dcatest 子測試, 49

## $\mathsf{R}$

RSA 金鑰組, 40

## $\mathbf{s}$

secadm, 55 SunVTS, 47

## $\overline{U}$

URL iPlanet 軟體, 19, 29 openssl · 77

### 五劃

目錄 層級,11

七劃 伺服器憑證, 22, 32

## 八劃

使用者,53 列表,64 删除,66 建立,64 啓用或禁用,65 使用者密碼 變更, 65 金鑰長度,41

### 九劃

負載平衡,4

### 十劃

修正程式 建議,5 需求,5 高可用性,3

### 十一劃

動態組態重設,3 密碼 iPlanet 網站伺服器需要清單, 15 啓用 Apache 網站伺服器,39 iPlanet 網站伺服器, 15 統計數值,52 軟體套件,10

### 十二劃

插槽檔案,54 診斷測試,47

### 十四劃

演算法,3 管理 iPlanet 網站伺服器,53 需求 軟體,4 硬體,4 領域,53 列表,63 **删除,63** 建立, 61 設定,62

### 十五劃

熱拔插,3

# 十七劃

檔案與目錄,10